# <span id="page-0-0"></span>Мобильное приложение Cesar Car

Инструкция пользователя

## <span id="page-1-0"></span>СОДЕРЖАНИЕ

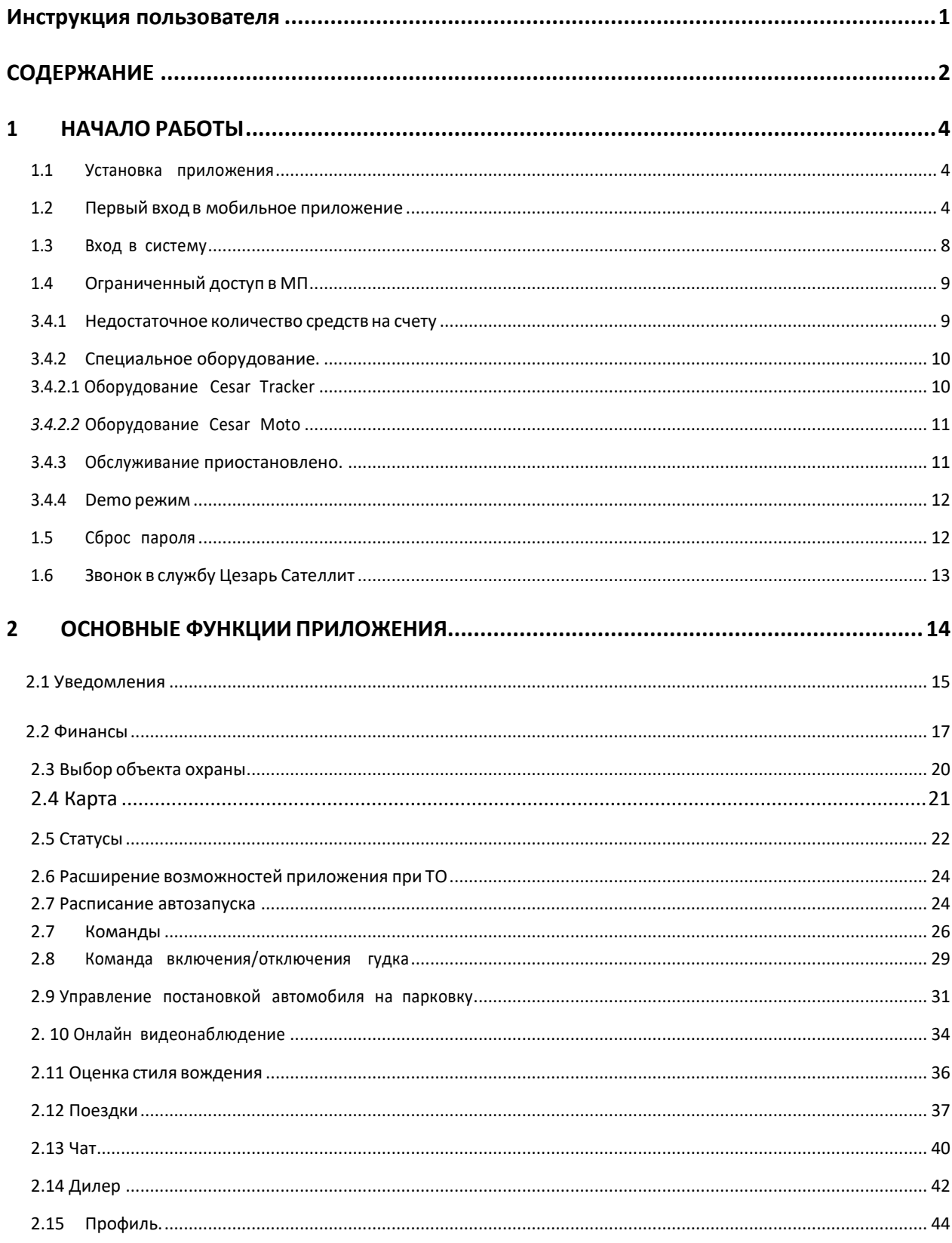

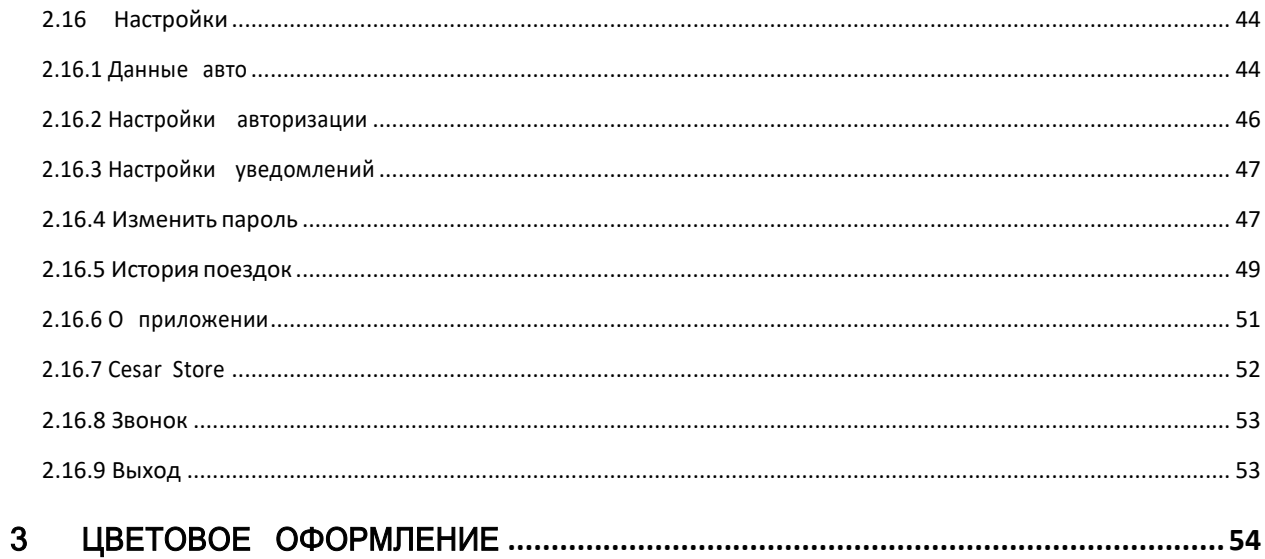

## <span id="page-3-0"></span>1 НАЧАЛО РАБОТЫ

#### <span id="page-3-1"></span>1.1 Установка приложения

Установить приложение можно из авторизованного магазина приложений **[Google](https://play.google.com/store) Play [Market](https://play.google.com/store)** / **AppGallery**(*для Android*) или **App [Store](https://www.re-store.ru/)** (*для Iphone*).

#### <span id="page-3-2"></span>1.2 Первый вход в мобильное приложение

Для доступа к мобильному приложению пользователь может использовать короткий код доступа, отпечаток пальца или функцию распознавания лица.

Чтобы задать наиболее удобный способ входа в приложение, необходимо выполнить следующее:

- 1. Запустить приложение нажатием пиктограммы ШИИ.
- 2. В открывшемся окне ввести логин/пароль и нажать кнопку **Вход**.

**Примечание** — *Логином является номер договора (ПИН), номер телефона или email владельца договора. Пароль высылается пользователю по СМС после активации договора. Если у клиента уже есть объекты на обслуживании, то необходимо использовать пароль, которым клиент пользовался ранее.*

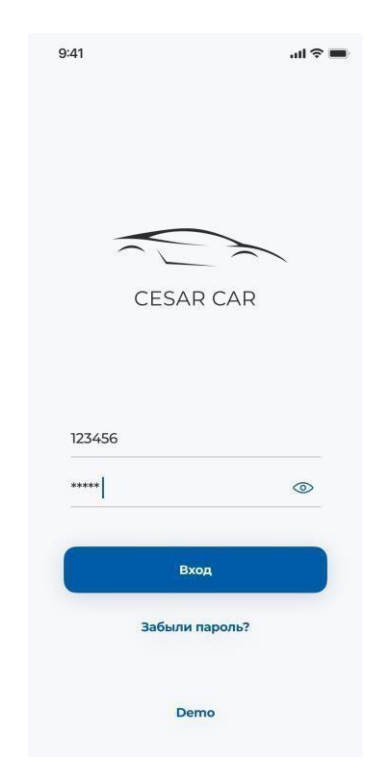

**Рисунок 1 – Окно авторизации по паролю и логину**

3. В случае успешной авторизации отобразится приветственное сообщение (см. [Рисунок](#page-4-0) 2).

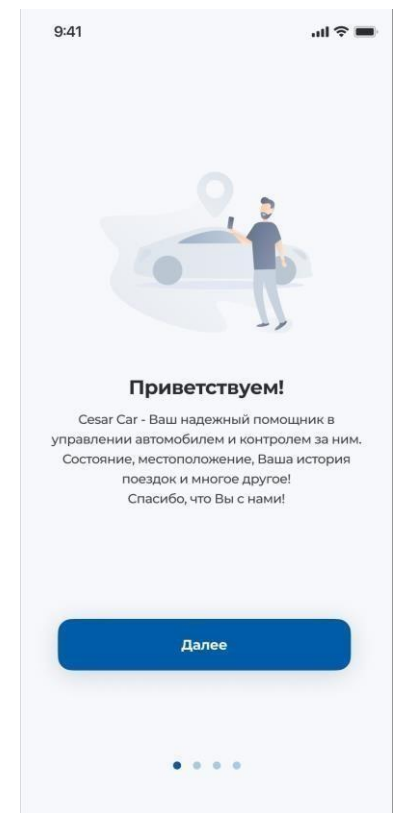

**Рисунок 2 – Приветственное окно**

<span id="page-4-0"></span>Для продолжения процесса авторизации нажать кнопку **Далее**. После этого откроется форма для ввода кода доступа.

3.1 В случае неверного ввода данных пользователь получит соответствующее уведомление (см. Рисунок 2.1).

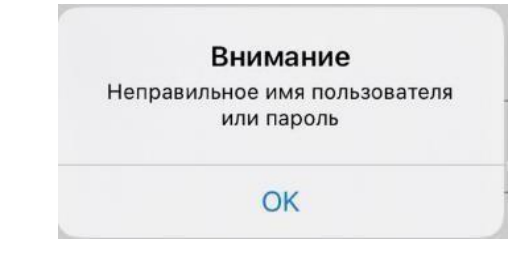

**Рисунок 2.1- Уведомление о неверно введенных данных**

4. Пользователю необходимо придумать и ввести 4-значный цифровой код доступа, а затем ввести его повторно (см. Рисунок [3\)](#page-5-0).

*Примечание — В случае, если код доступа будет иметь простую цифровую последовательность, появится соответствующее сообщение.*

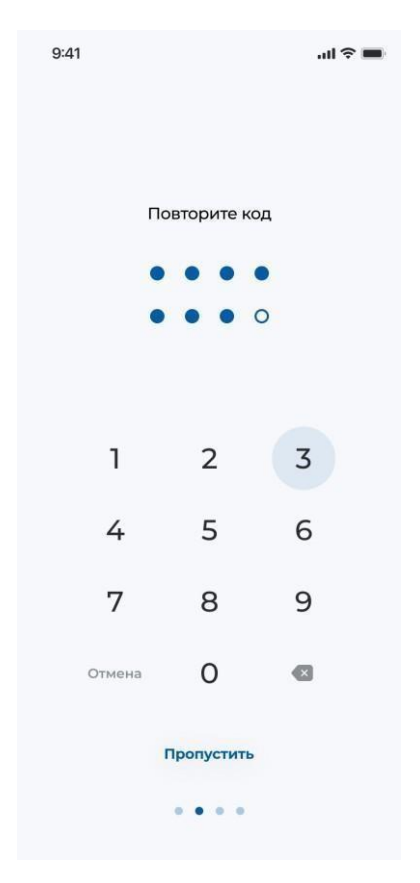

**Рисунок 3 – Экран ввода кода доступа**

<span id="page-5-0"></span>**Примечание** — *Данный шаг можно пропустить и задать код доступа позднее (см. [5.5.1.2\)](#page-45-0).*

> 5. Если устройство поддерживает биометрическую аутентификацию, то выполнится переход к экрану подключения авторизации по биометрии (см. [Рисунок 3Рисунок](#page-6-0) 4)

**Примечание** — *В случае поддержки устройством технологии Face ID будет предоставлена возможность активировать функцию входа по лицу.*

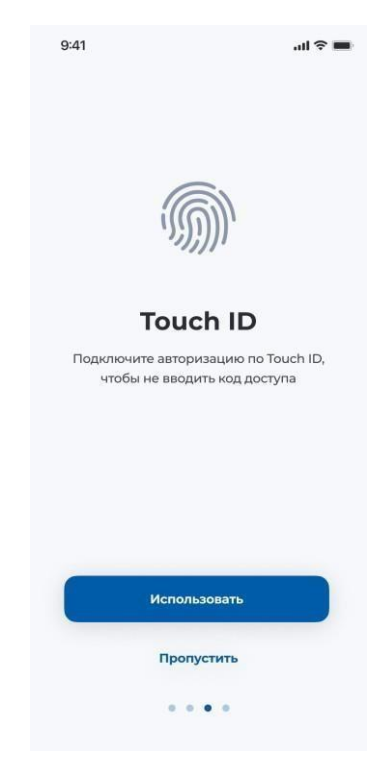

**Рисунок 3 – Экран активации функции входа по отпечатку пальца**

<span id="page-6-0"></span>6. В случае корректного распознавания отпечатка пальца на экране отобразится форма завершения (см. [Рисунок](#page-6-1) 4[Рисунок](#page-6-1) 4), где необходимо нажать кнопку **Начать**.

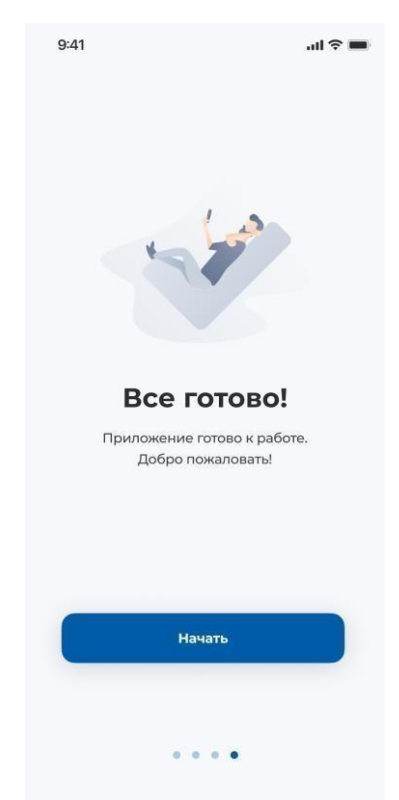

**Рисунок 4 – Завершение установки кода доступа**

<span id="page-6-1"></span>Страница 7 из 92

После этого откроется главный экран мобильного приложения (см. Рисунок 10).

#### <span id="page-7-0"></span>1.3 Вход в систему

При запуске приложения пользователю будет предложено ввести код доступа, если он был ранее задан при первичной авторизации или включен позднее в настройках приложения.

Чтобы воспользоваться возможностью входа в приложение по отпечатку пальца, необходимо приложить палец к датчику распознавания отпечатков пальцев.

**Примечание** — Если устройство поддерживает функционал Face ID , будет предоставлена возможность аутентификации при помощи данного метода.

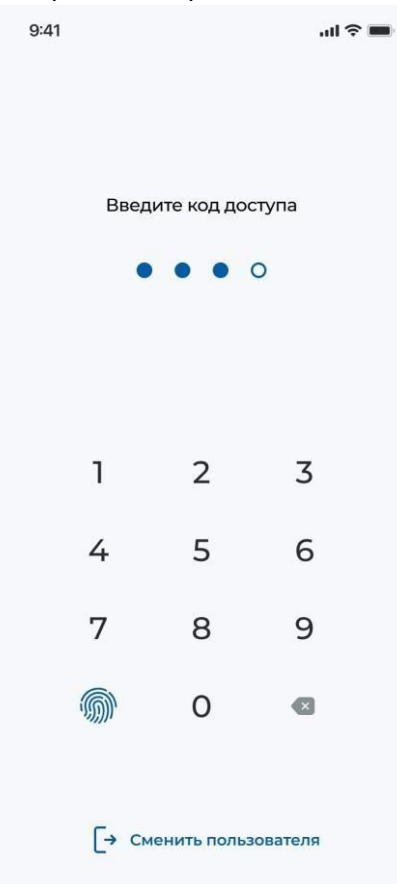

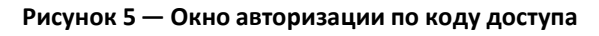

Деактивировать код доступа можно в настройках приложения (см. [5.5.1.2](#page-45-0)), либо нажать на кнопку **Сменить пользователя**, затем потребуется заново пройти авторизацию по логину и паролю.

## <span id="page-8-0"></span>1.4 Ограниченный доступ в МП

#### <span id="page-8-1"></span>3.4.1 Недостаточное количество средств на счету

В случае несвоевременной оплаты услуг по договору клиент будет переведен в категорию **Nopay** и доступ к основным функциям приложения будет приостановлен. На вкладках «Машина» и «Поездки»(если она доступна) будет выведено сообщение о недостаточном количестве средств на балансе для cписания абонентской платы: **"Пожалуйста, пополните Ваш счет или воспользуйтесь услугой «Обещанный платеж»"** (см. [Рисунок](#page-9-2) 6).

Чтобы получить услугу **«Обещанный платеж»** клиенту необходимо нажать на одноименную кнопку. Услуга бесплатна, комиссия за использование не взимается.

Условия предоставления услуги:

- − Лицевой счет клиента на 3-дневный срок будет увеличен на сумму Обещанного платежа в размере абонентской платы, предусмотренной тарифным планом клиента.
- − По истечении срока действия **Обещанного платежа**, или в любой момент до его истечения – при пополнении лицевого счета клиента на сумму, достаточную для оплаты Обещанного платежа, электронный счет клиента будет автоматически уменьшен на сумму Обещанного платежа.
- − Повторно воспользоваться услугой **Обещанный платеж** можно через 30 дней после списания ранее зачисленной суммы.

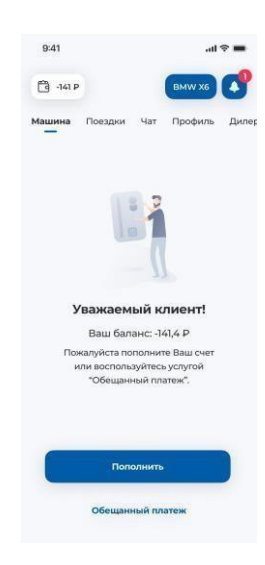

**Рисунок 6 — Предупреждение о недостаточном количестве средств на счету**

<span id="page-9-2"></span><span id="page-9-0"></span>3.4.2 Cпециальное оборудование.

## <span id="page-9-1"></span>*3.4.2.1 Оборудование Cesar Tracker*

Для пользователей комплекта оборудования **Cesar Tracker** по умолчанию откроется экран **Карта** (см. [Рисунок](#page-9-3) 7).

<span id="page-9-3"></span>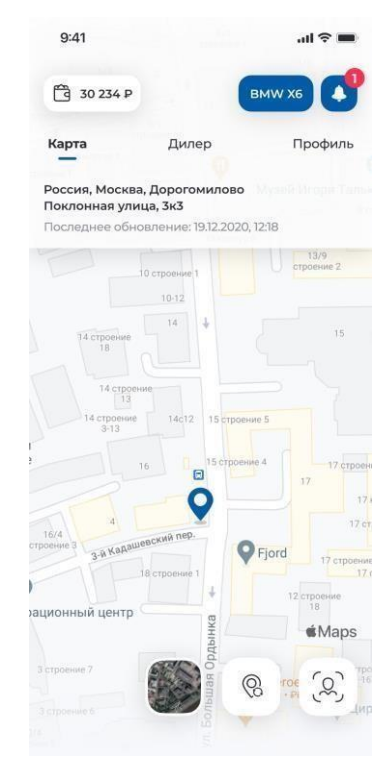

**Рисунок 7 — Экран Карта для оборудования Cesar Tracker.**

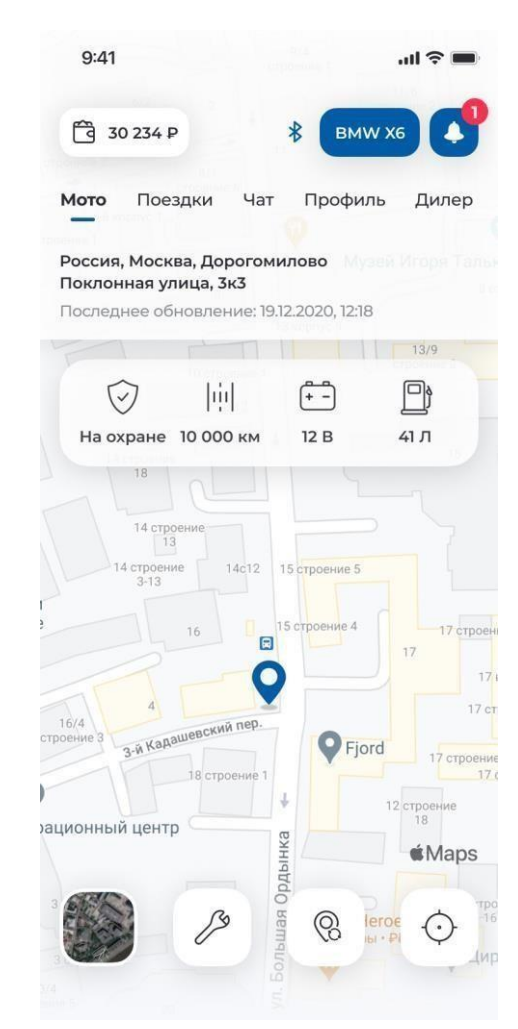

## <span id="page-10-0"></span>*3.4.2.2* Оборудование Cesar Moto

Рис. 7.1 экран карта для оборудования Moto (12Т)

## <span id="page-10-1"></span>3.4.3 Обслуживание приостановлено.

Если обслуживание по договору было приостановлено в добровольном порядке, то во время авторизации появится сообщение (см. [Рисунок](#page-10-2) 8).

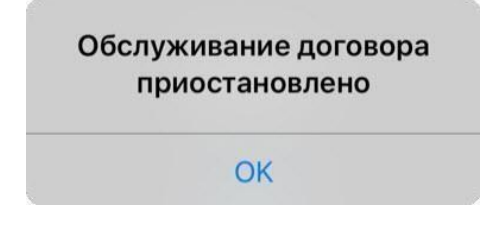

**Рисунок 8 – Сообщение, информирующее о приостановлении договора**

<span id="page-10-2"></span>Чтобы возобновить обслуживание необходимо связываться со службой поддержки или обратиться в офис компании ЦС.

#### <span id="page-11-0"></span>3.4.4 Demo режим

В приложении реализован демонстрационный режим. Для входа и ознакомления с основными функциями приложения необходимо выбрать пункт Demo в окне авторизации.

Демоверсия программы показывает только виртуальные функции.

#### 3.4.5. Договор расторгнут

Если договор был расторгнут и у клиента нет больше активных договоров, то во время авторизации появится сообщение, аналогичное неверному вводу авторизационных данных (см. [Рисунок](#page-10-2) 82.1).

## <span id="page-11-1"></span>1.5 Сброс пароля

Для восстановления пароля выполните следующие действия:

- 1. Выберите пункт **«Забыли пароль?»** на форме авторизации.
- 2. В открывшемся окне (см. [Рисунок](#page-11-2) 9) введите следующие данные:
	- **Логин** номер договора (ПИН);
	- **Телефон** или **Адрес электронной почты** email или телефон в формате +7XXXXXXXXXX, 7XXXXXXXXXX или 8XXXXXXXXXX, которые были указаны при оформлении договора.

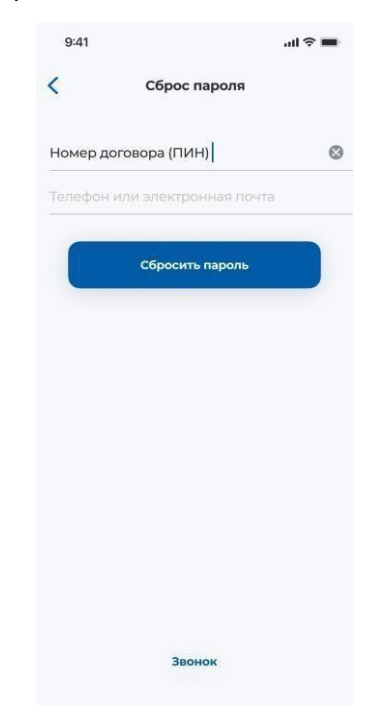

**Рисунок 9 — Окно сброса пароля**

<span id="page-11-2"></span>3. Нажмите кнопку **Сбросить пароль**.

- 4. При верно введенных данных на электронную почту и/или телефон будет отправлен новый пароль для входа в приложение.
- 5. Если система не распознала введенные данные, то пользователь получит соответствующее уведомление.

#### <span id="page-12-0"></span>1.6 Звонок в службу Цезарь Сателлит

В случае любых возникших проблем доступна возможность связи со службой поддержки компании Цезарь Сателлит. Для этого нажмите кнопку **Звонок** внизу формы **Сброса пароля**.

**Внимание!** *Для связи со службой поддержки необходимо разрешить приложению Cesar Car осуществление телефонных звонков и управление ими.*

## <span id="page-13-0"></span>2 ОСНОВНЫЕ ФУНКЦИИ ПРИЛОЖЕНИЯ

 $9:41$  $=$   $\mathbb{H}$ <sup>30</sup> 234 P BMW X6  $\blacktriangle$ Поездки Чат Дилер Профиль Машина Автозапуск: 12 февраля в 9:00 Ö  $E$ P  $(\begin{matrix} + & - \end{matrix})$  $\frac{\zeta\zeta}{\zeta}$  $41 J1$ 12 B Выкл Серви  $\bullet$ CKB  $\blacksquare$ G

Экран «Машина» (см. Рисунок 10) приложения состоит из следующих частей:

**Рисунок 10 – экран «Машина»**

- 1. **Баланс** содержит информацию о текущем балансе, при нажатии идет переход на экран финансов и оплаты.
- 2. **Выбор объекта охраны** отображение текущего ПИНа и выбор объекта охраны.
- 3. **Уведомления** отображение истории операций клиента, а также информационных, финансовых и технических сообщений.
- **4. Уведомления**

#### <span id="page-14-0"></span>2.1 Уведомления

Раздел «Уведомления» отвечает за сообщения отправленные системой через Pushуведомления клиенту. На текущий момент реализованы сообщения нескольких видов:

- Финансовые сообщения это все сообщения, отвечающие за баланс на ПИНе;
- Технические сообщения сообщения об разряде АКБ и других состояний автомобиля;
- Информационные сообщения это сообщение, содержащие информацию о переводе ПИНа в новую группу обслуживания и рекламной информации;
- События это сообщение, содержащее информацию об отправленных команд команда, время и статус выполнения.

Около наименования вкладки может присутствовать красный огонек, это говорит о том, что есть непрочитанное уведомление, а цифра внутри, о том, сколько этих непрочитанных уведомлений

**Примечание** - *Установленный период хранения информации - не более месяца от текущего момента.*

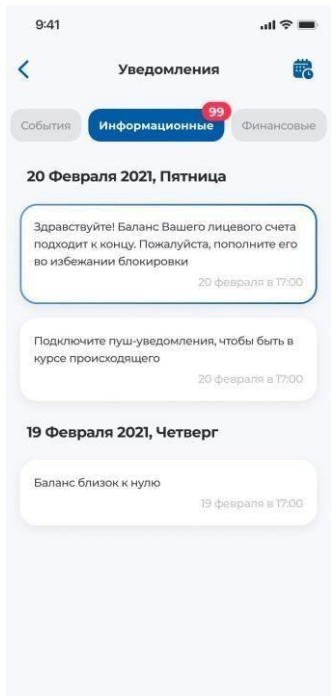

#### **Рисунок 18—Уведомления**

При первом входе в мобильное приложение на экран пользователю будет предоставлена возможность подключения Push уведомлений (см. Рисунок 19.)

В случае отказа от подключения Push уведомлений на вкладке "**Уведомления**" будет отображаться только история отправленных с мобильного приложения команд, время и статус их выполнения.

В дальнейшем подключение Push уведомлений будет доступно в настройках приложения (см. пункт **Настройки уведомлений**).

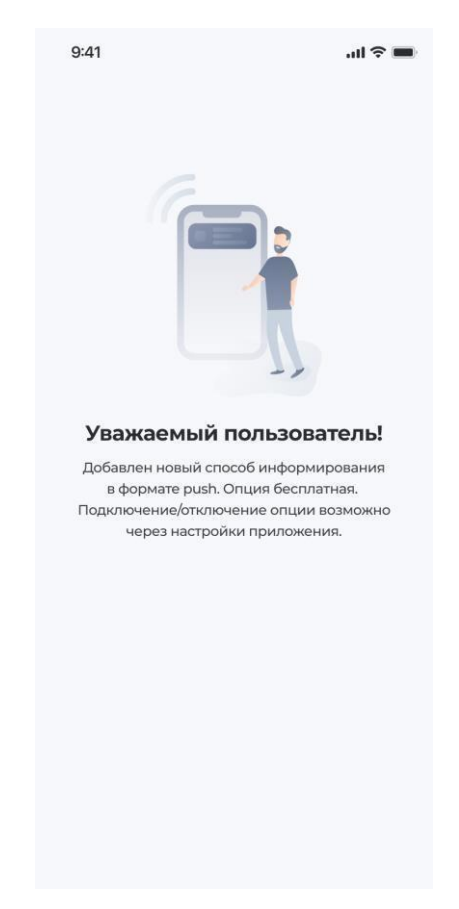

**Рисунок 19-Подключение Push уведомлений**

**Примечание** – после двух раз неверно введенного кода из смс клиент блокируется на день, т.е клиент не сможет подключить Push-уведомления. Через день процедуру подключения можно можно повторить заново.

## <span id="page-16-0"></span>2.2 Финансы

**На форме Текущий баланс** (см. Рисунок 20) отображается информация осостоянии текущего баланса в рублях;

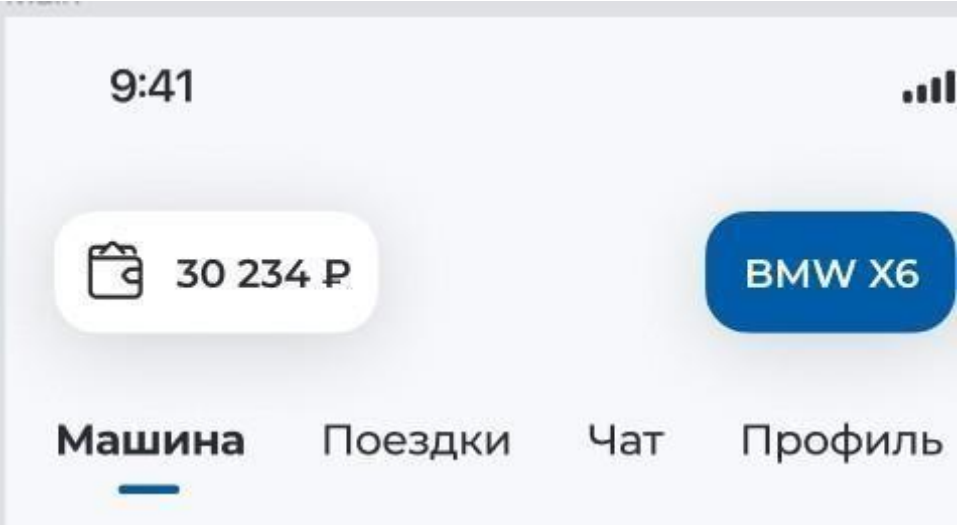

**Рисунок 20 — Текущий баланс**

Для пополнения текущего баланса и просмотра информации о тарифе необходимо нажать на кнопку **Текущий баланс**.

На экране содержится следующая информация:

- **1. Баланс-**Отображение информации по текущему балансу
- **2. Текущий тариф**-Отображение информации по текущему тарифу
- **3. Форма пополнения баланса**-доступны варианты оплаты за год, за месяц, выбранная сумма. Так же возможно подключить автоплатеж при выборе пункта **За месяц по тарифу** или **Ваша сумма.**

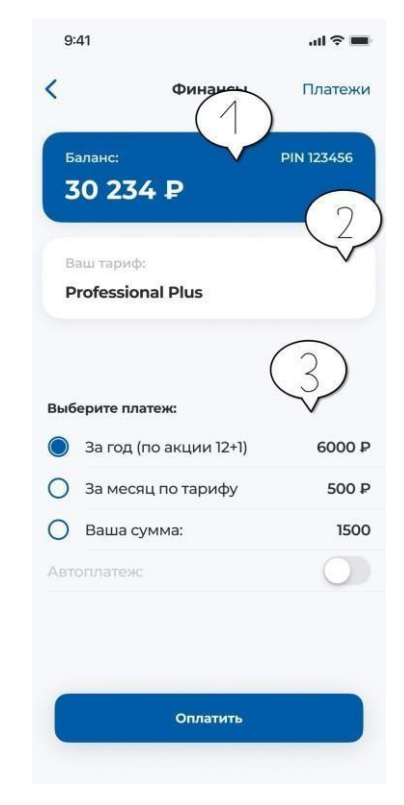

**Рисунок 21-Экран Финансы**

Способы пополнить баланс выбранным типом платежа:

- − Чтобыперейти к единовременной оплате года охраны, выберите строку «За год».
- − Чтобы перейти к оплате по тарифу за месяц, выберите строку «За месяц по тарифу»;
- − Чтобы пополнить счет на произвольную сумму выберите пункт «Ваша сумма», где необходимо ввести сумму платежа.

Затем подтвердите выбор нажав кнопку **Оплатить**.

Далее будет совершен переход к экрану выбора способа оплаты. Можно выбрать пункт **Оплата картой**. Для оплаты необходимо ввести все данные карты и нажать кнопку **Оплатить \*\*\* ₽** (см. Рисунок 22).

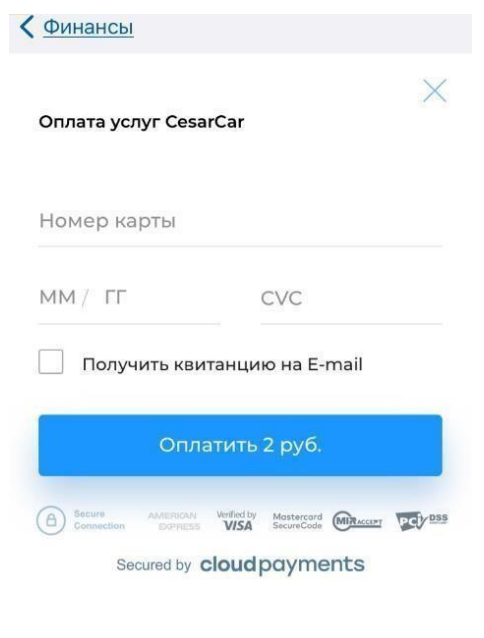

**Рисунок 22 — Оплата услуг**

Если устройства позволяют использовать платежную систему **Apple Pay**/**Samsung Pay** для оплаты услуг, то на экране будет отображена надпись **Pay** или **Оплатить SAMSUNG Pay** (Рисунок 23).

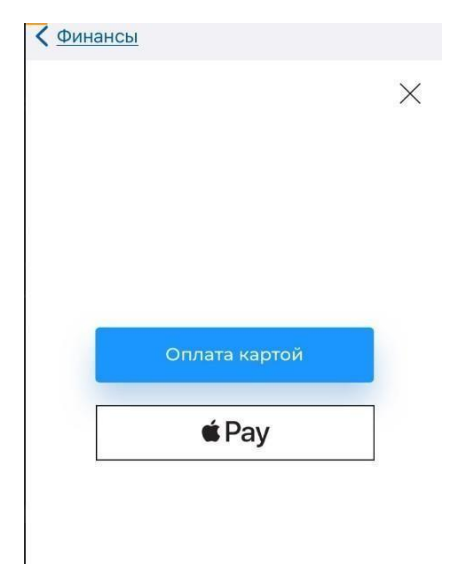

**Рисунок 23 – Форма оплаты услуг с помощью Apple Pay\Samsung Pay** На вкладке **История** отображается история проведенных платежей.

## <span id="page-19-0"></span>2.3 Выбор объекта охраны

В верхней правой части экрана отображается марка+модель/имя текущего объекта охраны.

Для выбора другого объекта охраны, привязанного к текущему логину, нажмите на марка+модель/имя и выберите требуемый объект (см. Рисунок 17). При этом все функции приложения будут доступны для выбранного автомобиля.

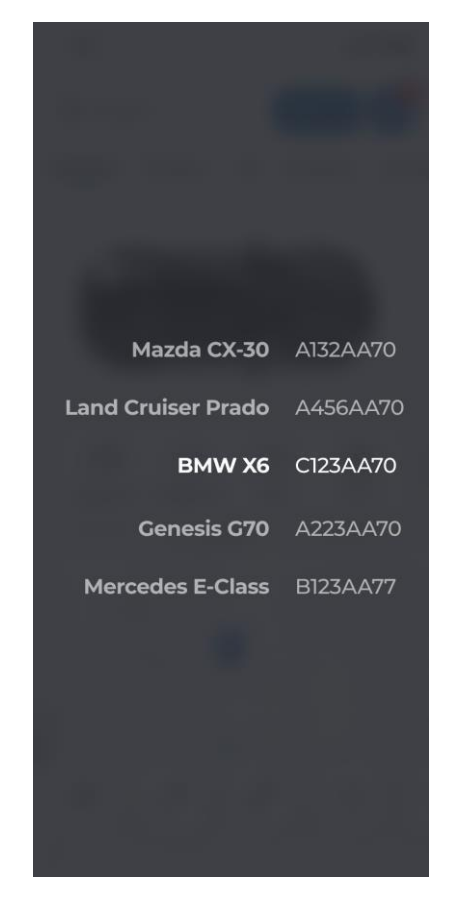

**Рисунок 24 – Выбор объекта охраны**

#### <span id="page-20-0"></span>2.4 Карта

**Внимание!** *Местоположение объекта охраны обновляется раз в 2 минуты (считывается с сервера), или при открытии пункта Карты. Параллельно будет обновлена информация с датчиков.*

Пункт **Карта** (см. Рисунок 24) предназначен для просмотра текущего местоположения автомобиля и отправки команды поиска местонахождения на блок.

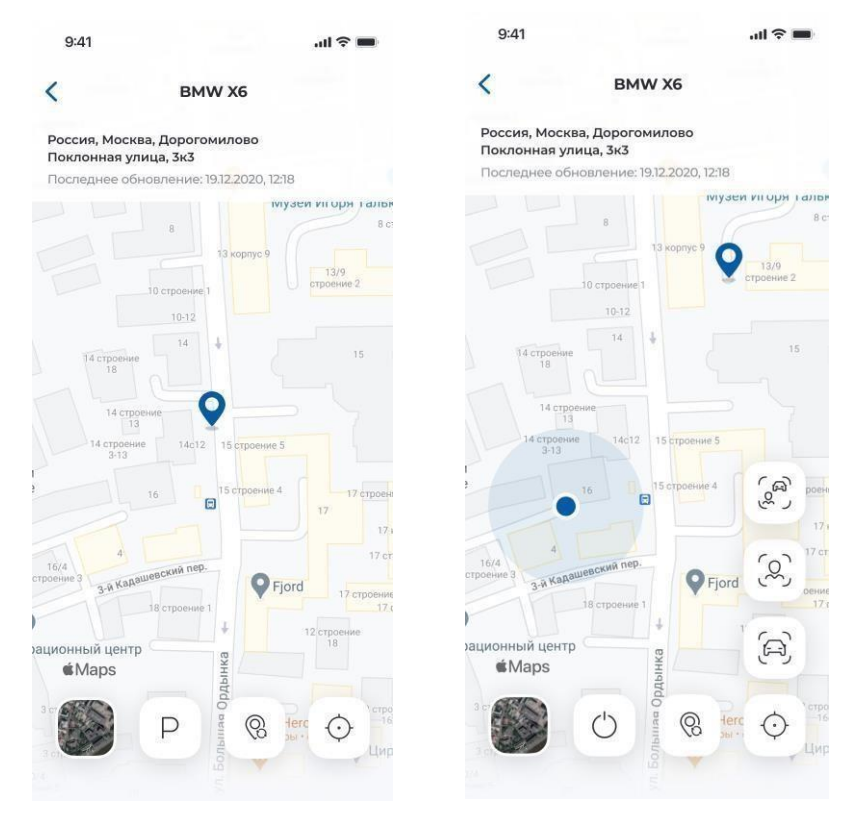

**Рисунок 25 — Карта**

На форме отображается следующая информация:

- − Карта, на которой значком отображается местоположение выбранного автомобиля, а синей точкой – местоположение устройства, с которого отправляется запрос;
- € − При нажатии на кнопку предоставляется доступ к трем функциям представленными соответствующими пиктограммами:

- Показывает одновременно местоположения автомобиля и устройства в границах карты.

- Масштабирует и центрирует картуна запрошенном местоположении устройства.

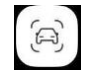

 - Масштабирует и центрирует карту относительно последнего запрошенного местоположения автомобиля.

 $\circledR$  - Команда отправки местоположения.

**Примечание** — *если не предоставлен доступ к определению местоположения (геопозиции) устройства или эта функция просто отключена в настройках, то кнопки определения местоположения «Устройство» и «Между ними» не будут доступны для нажатия.*

Для определения текущей геопозиции автомобиля пользователь должен прикоснуться

к значку . Далее, будет отображена информация об отправке команды. При успешном исполнении команды/ошибках, будет выдано соответствующее предупреждение. Информация о команде и статусе ее исполнения будет отображена на вкладке **Уведомления** и в блоке информации, где:

− **Адрес** – адрес последнего местоположения ТС;

− **Последнее обновление** – время и дата последнего выполненного запроса местоположения.

## <span id="page-21-0"></span>2.5 Статусы

Для просмотра доступных статусов требуется провести, не отрывая пальца, сверху вниз по панели статусов, либо воспользоваться кнопкой раскрытия списка, расположенной в нижней части панели.

Отображение текущих статусов выбранного автомобиля приведены в таблице 1.

**Таблица 1 — Статусы**

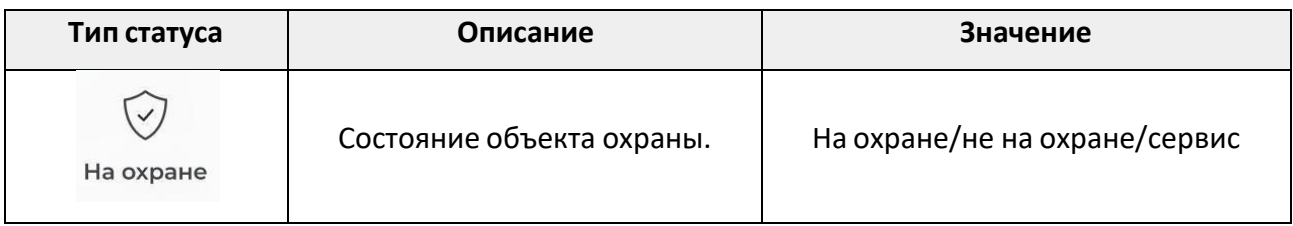

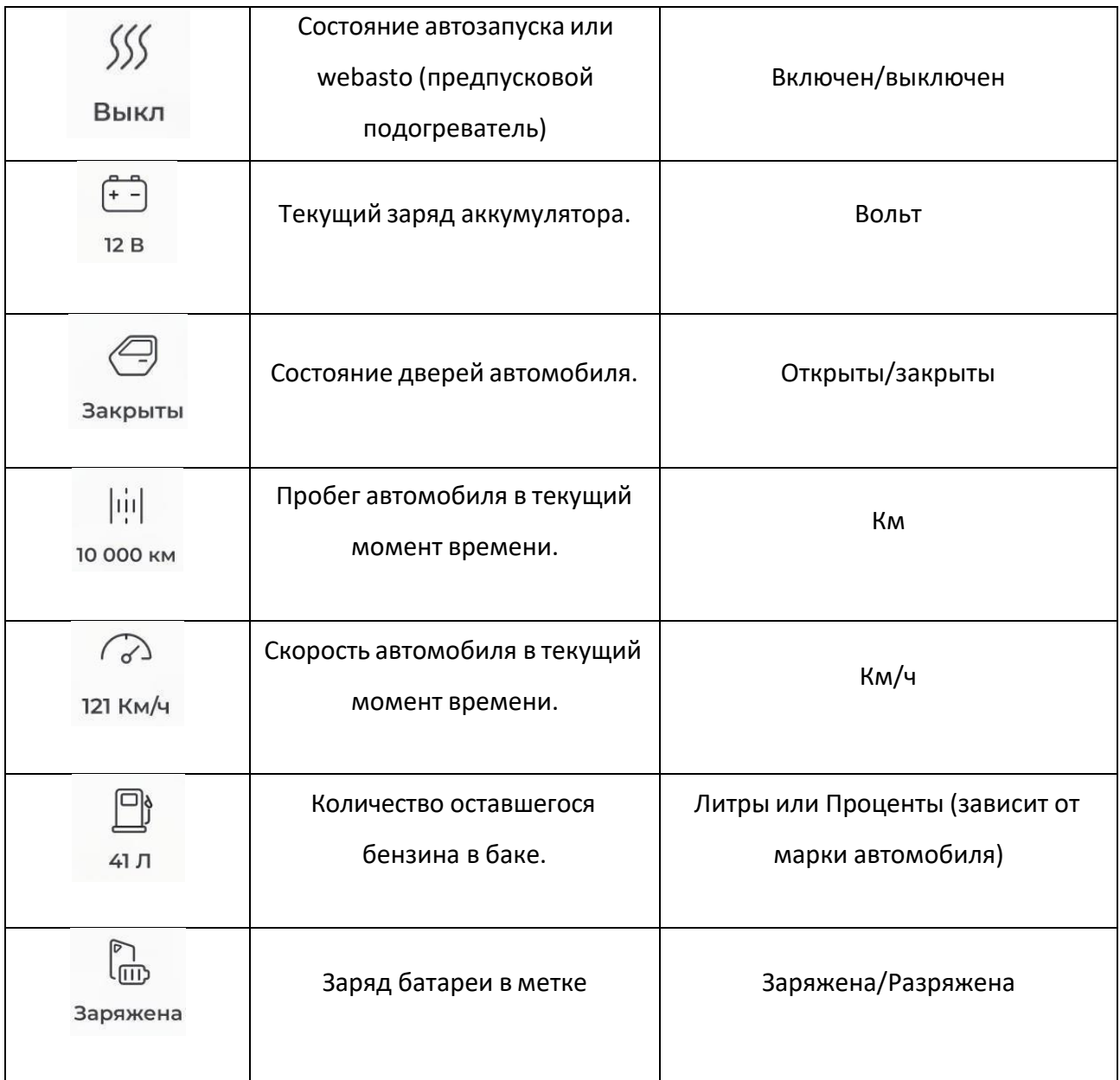

При включенном зажигании в мобильном приложении **Cesar Car** фары автомобиля будут выделены желтым цветом.

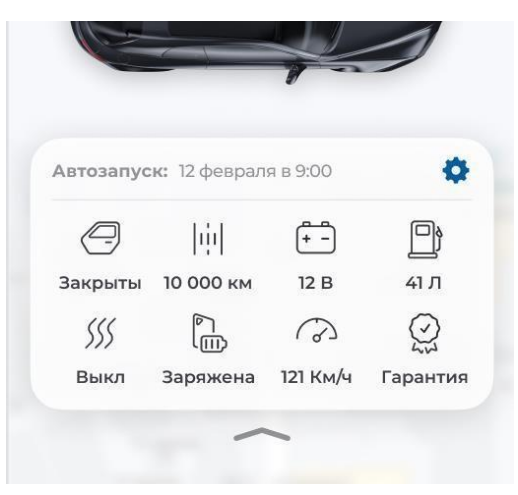

**Рисунок 26— Главное окно формы управления. Статусы**

#### <span id="page-23-0"></span>2.6 Расширение возможностей приложения при ТО

Все доступные индикаторы автомобиля отображаются на вкладке **Машина**. Получение информации с датчиков зависит от комплектации автомобиля. Проверка доступных для

отображения статусов осуществляется во время планового технического обслуживания спутниковой системы в сервисном центре «Цезарь Сателлит».

Обновление статусов производится в автоматическом режиме, а также при обновлении местоположения.

#### <span id="page-23-1"></span>2.7 Расписание автозапуска

**Внимание!** *Пункт доступен только для объектов охраны с подключенной функцией автозапуска.*

Для добавления расписания автозапуска:

- − Нажмите кнопку **Добавить запись**;
- − Выберите пункт **Активно** для активирования автозапуска;
- − Установите время автозапуска;
- − Установите дни недели, по которым в указанное время будет срабатывать автозапуск;
- − Нажмите кнопку **Установить**.

Страница 24 из 92 Для удаления календаря автозапуска можно деактивировать его на форме (при помощи ползунка активности) или же удалить запись свайпом влево**.**

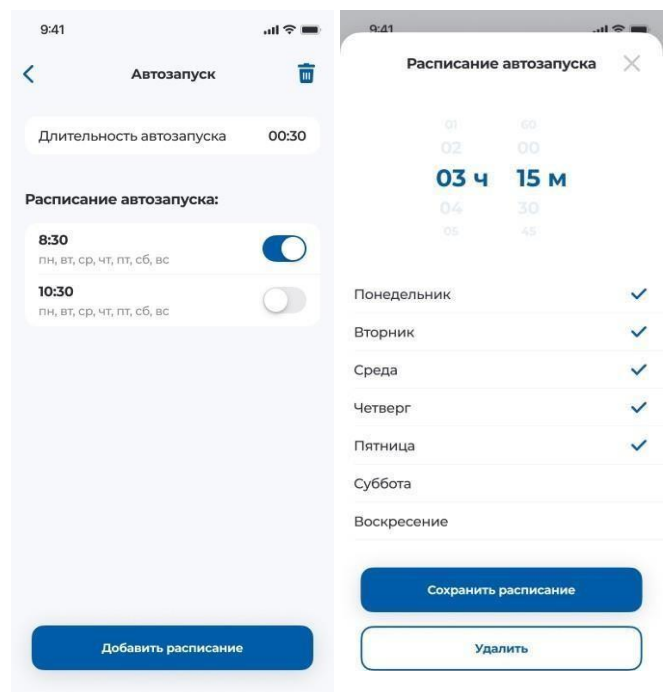

**Рисунок 27 — Установка автозапуска (IOS)**

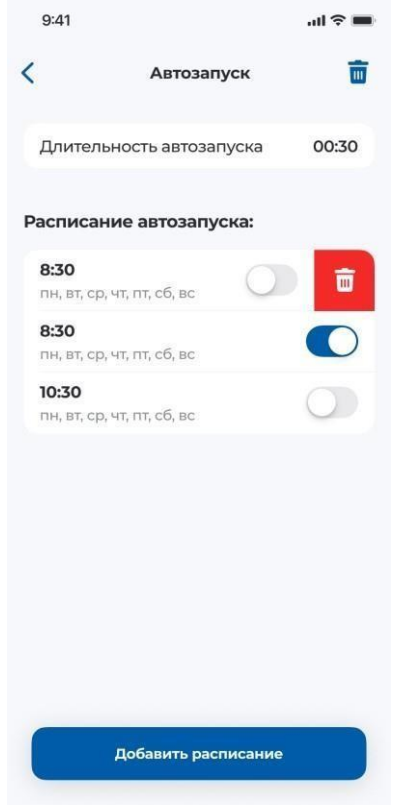

**Рисунок 27.1 — Удаление автозапуска (IOS)**

В установленное время будет отправлена команда на **Запуск двигателя.**

Для установки **длительности автозапуска (**Рисунок 28**)**:

- Нажмите на **Длительность автозапуска;**
- Выберите время длительности автозапуска (Время работы автозапуска в минутах от 5

#### до 1275 минут);

- Сохранить выбранное время.

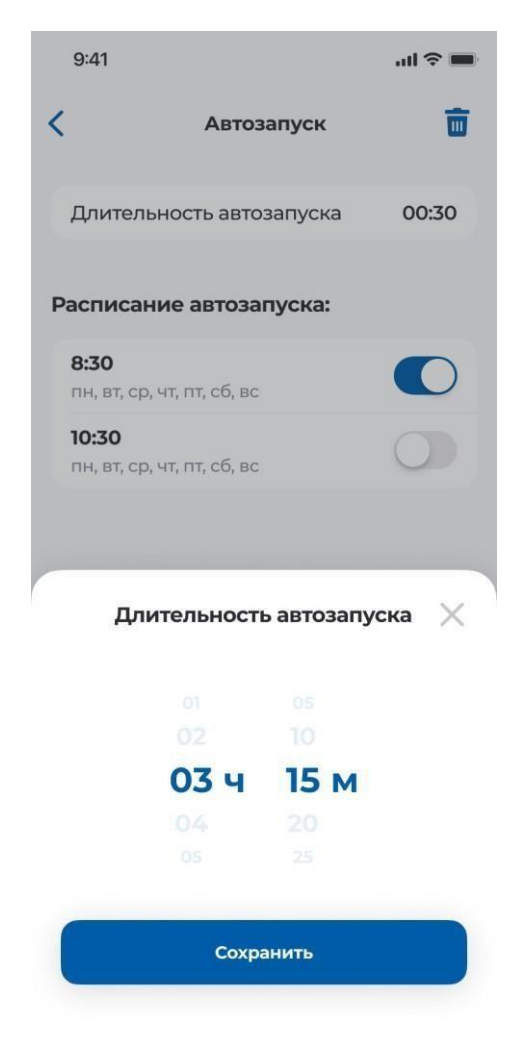

**Рисунок 28 –Настройка длительность автозапуска**

## <span id="page-25-0"></span>2.7 Команды

Доступны следующие команды для отправки:

- 1. Команда запуска/остановки двигателя.
- 2. Команда открытия/закрытия дверей.
- 3. Команда управления сервисным режимом.
- 4. Команда включения/отключения гудка.
- 5. Управление постановкой автомобиля на парковку.
- 6. Команда управления трансляцией видеорегистратора.

*Команда запуска/остановки двигателя*;

**Команда открытия/закрытия дверей**;

**на кнопке отобразится значок** загрузки (ожидание ответа от сервера);

- после получения ответа от сервера начнется анимация выполнения команды;
- в случае неуспеха исполнения команды пользователь получит соответствующее уведомление.
- − информация о команде и статусе ее исполнения будет отображена на экране
- 7. **Панель основных функций** выбор основных функций приложения:

**Машина** – просмотр текущих статусов датчиков автомобиля, а также доступ к подменю управления командами;

**Команда** *управления сервисным режимом*

- выберите кнопку ввода в сервисный режим;
- в открывшемся диалоговом окне выберите период, в течение которого автомобиль будет находиться в сервисе (см.Рисунок 29 ). При выборе пункта **Выбрать другой период** отобразится экран, где при помощи календаря можно выбрать дату и время, до которого автомобиль будет находится в сервисном режиме;

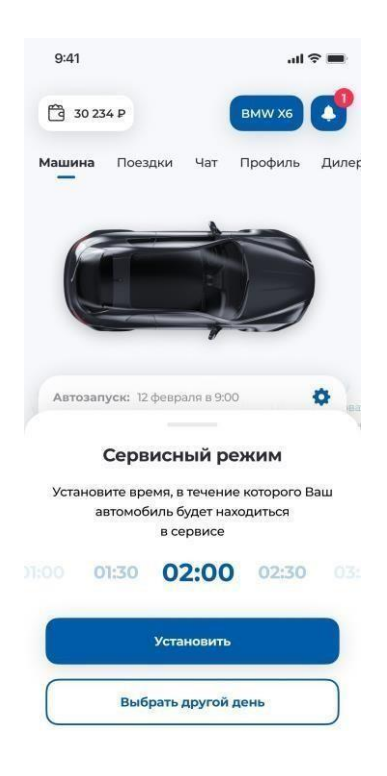

**Рисунок 29- — Установка времени, в течение которого автомобиль будет находиться в сервисе**

− нажмите кнопку **Ок**;

**Примечание** — *Автомобиль будет автоматически выведен из сервисного режима по истечении указанного времени.*

- − на кнопке отобразится значок загрузки (ожидание ответа от сервера);
- − после получения ответа от сервера начнется анимация выполнения команды;
- − в случае успешного выполнения команды кнопка изменит цвет на «активно»

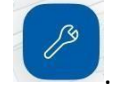

- в случае неуспеха исполнения команды пользователь получит соответствующее уведомление.
- − информация о команде и статусе ее исполнения будет отображена на экране **Уведомления.**

**Внимание!** *Минимальное время установки режима Сервис составляет 10минут.*

Если необходимо вывести автомобиль досрочно:

- нажмите кнопку сервисного режима повторно;
- − в появившемся окне (см. Рисунок 30) нажмите кнопку **Выключить**;
- на кнопке отобразится значок загрузки (ожидание ответа от сервера);
- после получения ответа от сервера начнется анимация выполнения команды;
- − в случае успешного выполнения команды кнопка вернется в исходное состояние.
- в случае неуспеха исполнения команды пользователь получит соответствующее уведомление.
- − информация о команде и статусе ее исполнения будет отображена на экране **Уведомления.**

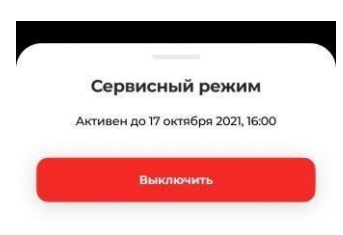

**Рисунок 30 — Меню досрочного вывода из Сервиса**

#### <span id="page-28-0"></span>2.8 Команда включения/отключения гудка

Кнопка включения/выключения гудка при выборе разделяется на кнопку **Включения гудка** и кнопку **Выключения гудка** (см. Рисунок 31)

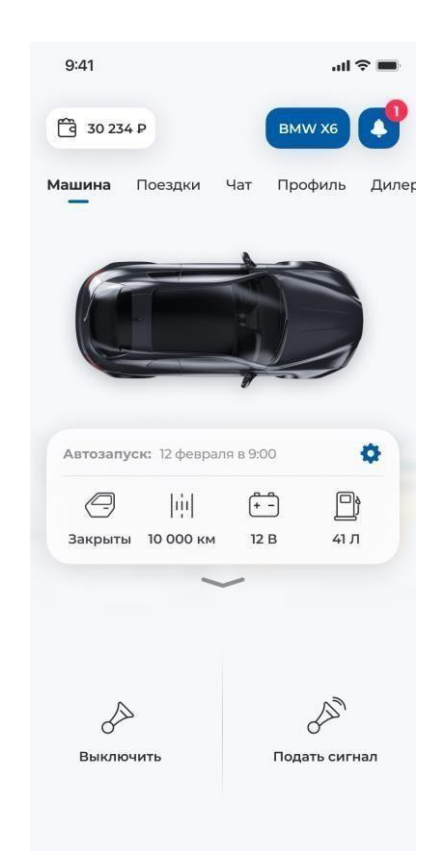

**Рисунок 31— Кнопка Включения гудка и кнопка Выключения гудка**

- − выберите кнопку включения или отключения гудка;
- − на кнопке отобразится значок загрузки (ожидание ответа от сервера);
- после получения ответа от сервера начнется анимация выполнения команды;
- в случае успешного выполнения команды кнопка изменит цвет на «активно»

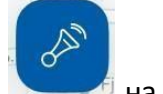

на 30 секунд.

- − в случае неуспеха исполнения команды пользователь получит соответствующее уведомление.
- − информация о команде и статусе ее исполнения будет отображена на экране **Уведомления.**

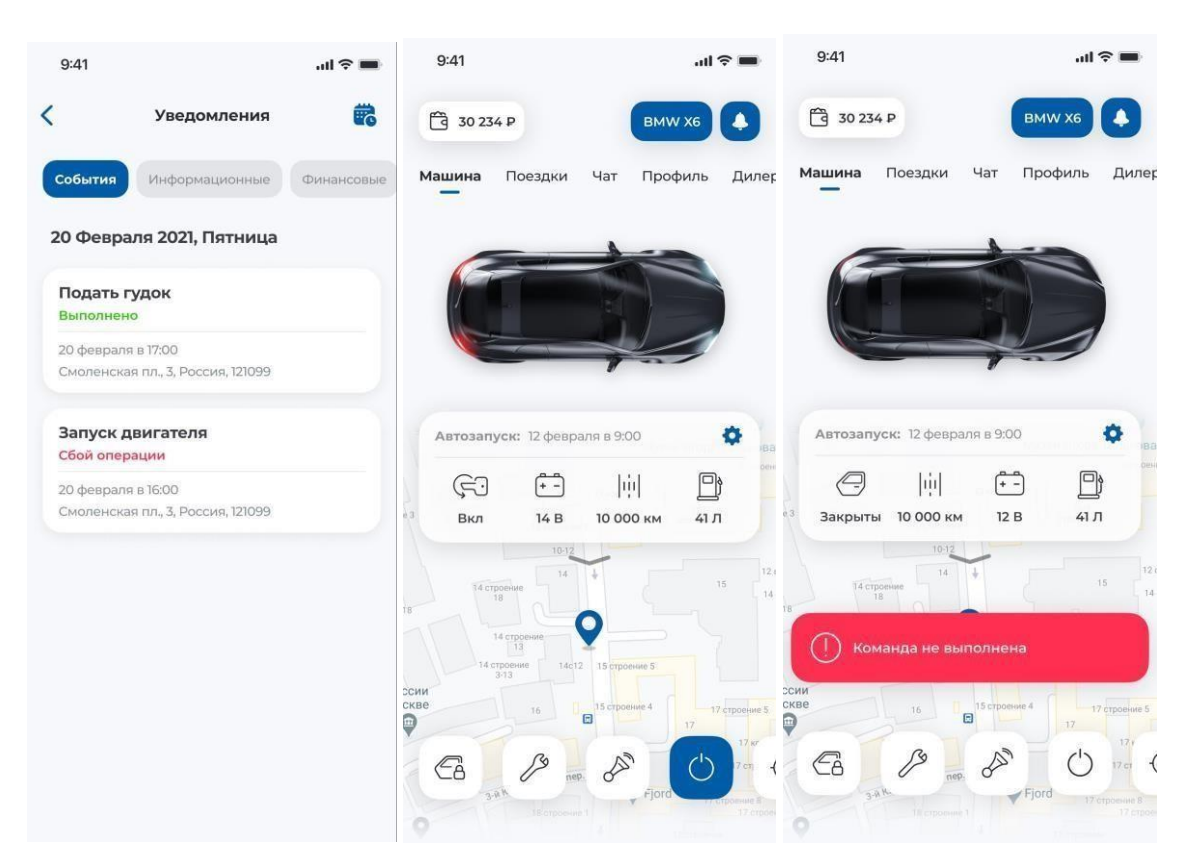

<span id="page-30-0"></span>**Рисунок 32— Ответы на запуск команд** 2.9 Управление постановкой автомобиля на парковку

Чтобы поставить автомобиль на парковку, необходимо:

- 1. выбрать кнопку постановки на парковку ;
- 2. добавить/подтвердить государственный регистрационный номера авто;
- 3. нажать кнопку **Продолжить**;
- 4. по умолчанию пользователю выбирается ближайшая парковка к авто (по координатам с блока.
- 5. в открывшемся окне при помощи карты выбрать место парковки;
- 6. выбор длительности парковки. Максимально возможное время 24ч с шагом в 30 минут.
- 7. нажать кнопку **Припарковаться**.

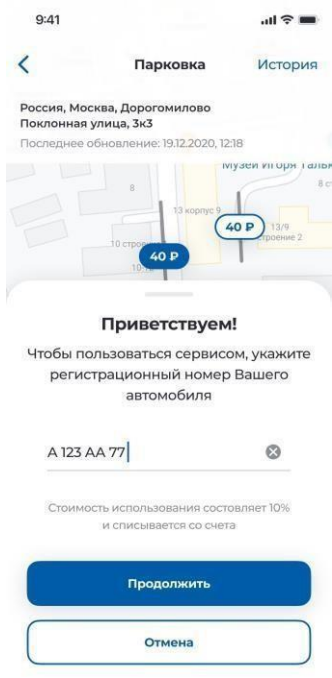

**Рисунок 33- Добавление/подтверждение государственного регистрационного номера авто**

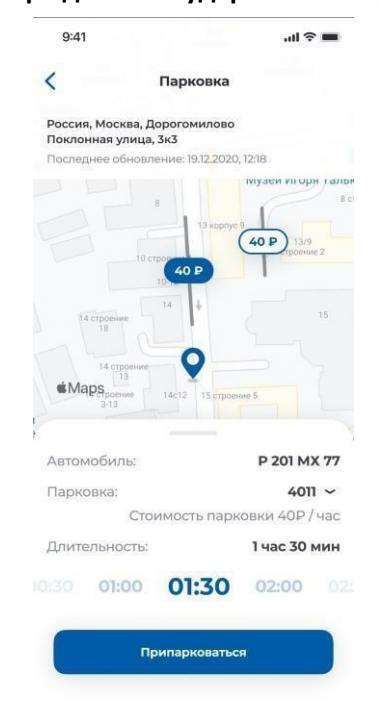

**Рисунок 34 —Выбор времени парковки и проверка тарифа**

**Внимание!** *При необходимости, местоположение можно скорректировать путем изменения масштаба и перемещения на карте.*

8. возможные действия: подтверждение намерений припарковаться, продление парковки, просмотра тарифа на парковку, завершение парковки до окончания установленного времени;

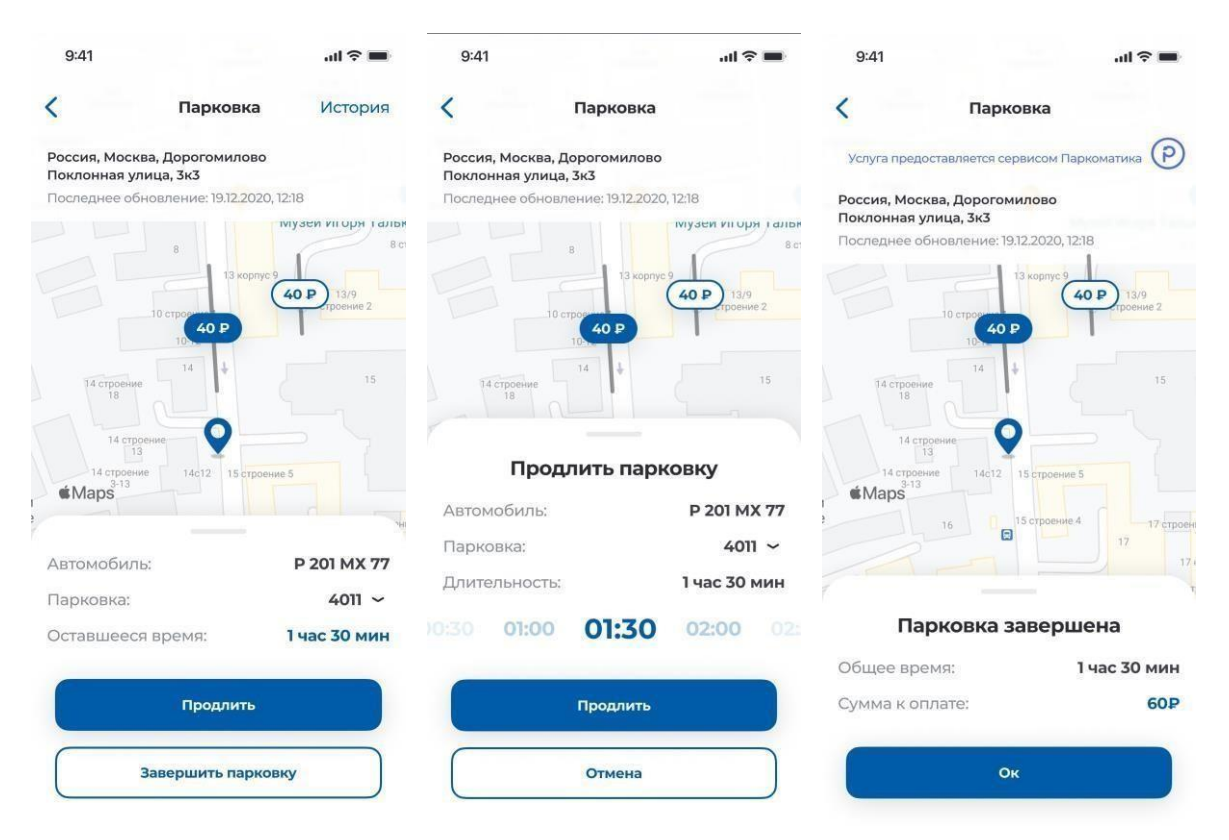

**Рисунок 35 — Оставшееся время парковки, продление, окончание парковочной сессии**

- 9. при успешном исполнении команды в приложении появится нотификация активности на кнопке.
- 10. в случае сбоя, будет выведено сообщение о непредвиденной ошибке при отправке команды;
- 11. В случае, если приложение свернуто, пользователь будет уведомлен за 10 минут push-уведомлением о приближении окончания парковки.
- 12. информация о команде и статусе ее исполнения будет отображена на вкладке **Уведомления** .

## <span id="page-33-0"></span>2. 10 Онлайн видеонаблюдение

**Внимание!** Функция видеонаблюдения с онлайн трансляцией доступна объектам охраны, у которых установлено оборудование типа «Cesar07», «Cesar07-1» и «Vega05».

#### 2.10.1 Пользователи с не установленным оборудованием Cesar Vision

В случае отсутствия установленного оборудования на автомобиле, при нажатии на

значок , отобразится рекламный экран «Онлайн видео», где: <sup>[O]</sup>

- **Подключить функцию** звонок на «горячую линию» компании Цезарь Сателлит;
- **Подробнее** загрузка краткого описания оборудования в формате pdf**.**

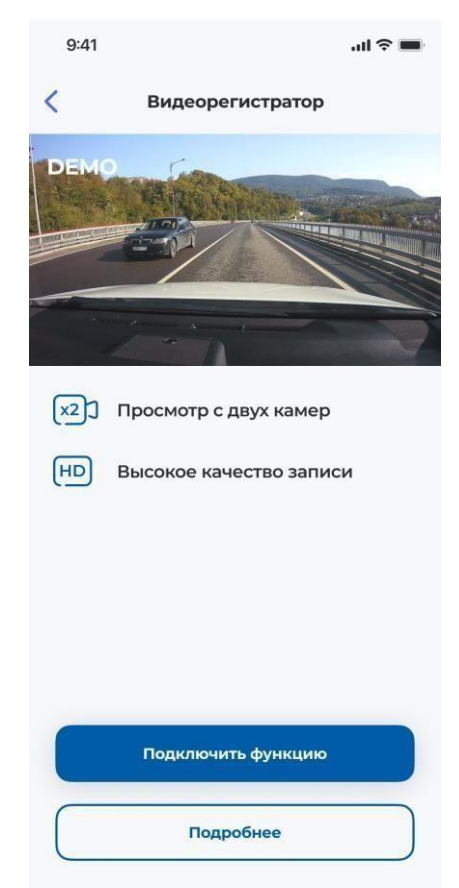

**Рисунок 36- Рекламный экран «Видеонаблюдения»**

#### 2.10.2 Пользователи с уже установленным оборудованием Cesar Vision

Доступен просмотр видео с двух камер: салонной и фронтальной, направленной на дорогу. Чтобы перейти к экрану просмотра трансляции изображения, необходимо нажать

на значок  $\Box$  , в результате на экране отобразится текущее изображение с фронтальной камеры (Рисунок 37), где будут доступны следующие функции:

- 1. включение/отключение звука видеотрансляции;<sup>1</sup>
- д<br>< √ переключение камеры;

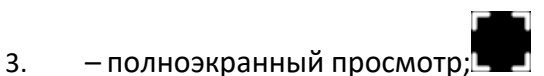

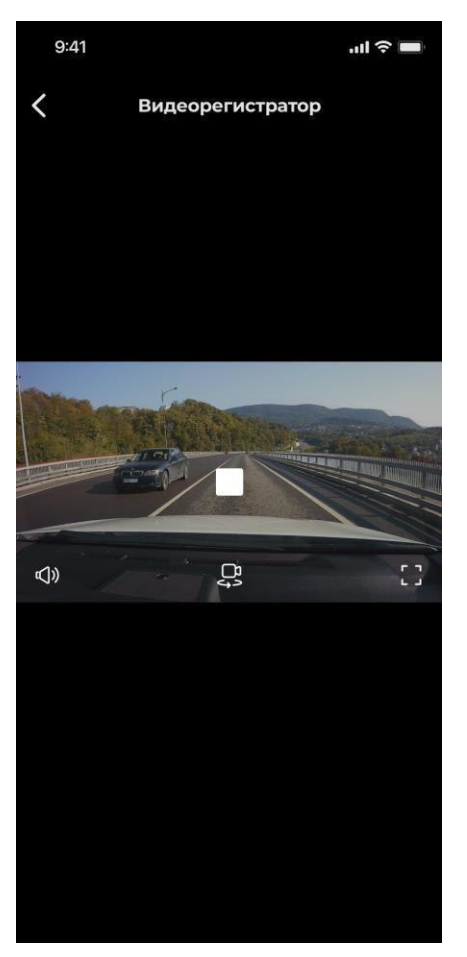

**Рисунок 38 – Форма «Онлайн видео»**

Поездки – просмотр истории перемещений своего автомобиля за 7 дней от текущей даты и информацию о стиле вождения;

**Чат**– переход в чат;

**[Профиль](#page-36-0)**– просмотр и управление информацией по автомобилю, пользовательские настройки;

#### <span id="page-35-0"></span>2.11 Оценка стиля вождения

**Внимание!** — *Данный функционал поддерживается только блоками Cesar07, Cesar 07- 1 и Vega05.*

Разработан сервис обработки данных, получаемых с блока во время поездки.

Данный сервис анализирует: превышения скорости, длительность нахождения водителя за рулем, расход топлива, пройденные дистанции. С помощью этого анализа начисляются штрафы и бонусы.

Изначально пользователю проставляется оценка = 100. Далее путем накопления штрафов и бонусов оценка меняется.

В случае, если у пользователя последние 2 недели не было поездок, ему будет отображаться заглушка.

В "Мой рейтинг" входит ([Рисунок](#page-36-1) 39):

- Оценка стиля вождения- производится на основе характеристик вождения, с точки зрения вероятностного наступления опасных событий, влияющих на убыточность клиента с точки зрения страховых компаний.
- Средний расход топлива
- Средняя скорость
- Максимальная скорость
- Пробег- дистанцию, которую проехал пользователь
- Время время пользователя за рулем автомобиля

Подсчитывается за всё время или за выбранный период

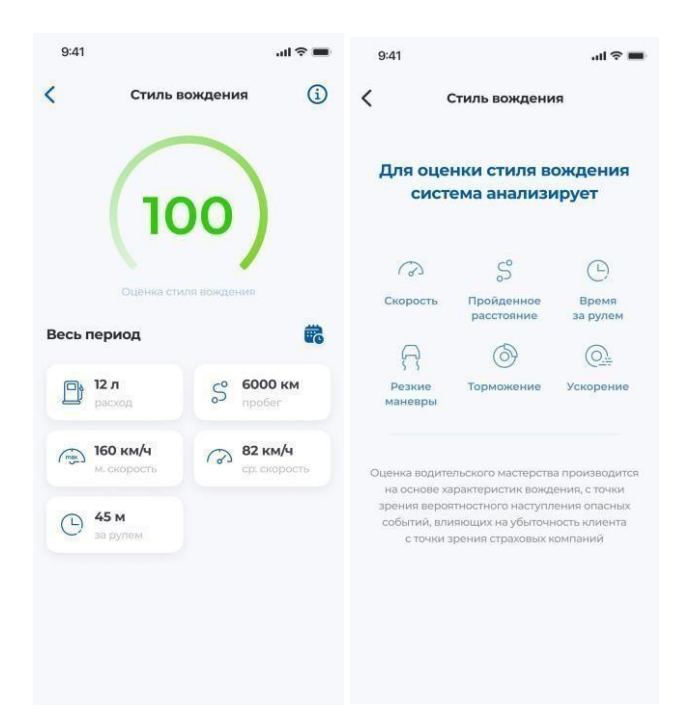

**Рисунок 39 – Мой рейтинг**

#### <span id="page-36-1"></span><span id="page-36-0"></span>2.12 Поездки

В данном разделе история поездок создается автоматически и позволяет контролировать поездки, совершенные на автомобиле.

**Внимание!** — *Данный функционал поддерживается только блоками VEGA05, CSV03, Cesar12T, Cesar15, CESAR11, CESAR07 и CESAR07-1.*

При первом переходе на экран **Поездки** пользователю будет предоставлена возможность подключения данной услуги (см. [Рисунок](#page-37-0) 40). Дальнейшие действия аналогичны таковым в пункте **История [поездок](#page-46-2)**.

В случае отказа от подключения услуги **Истории поездок** модуль **Поездки** на вкладке будет скрыт. В дальнейшем, подключение функции будет доступно в настройках приложения (см. пункт **История [поездок](#page-46-2)**).

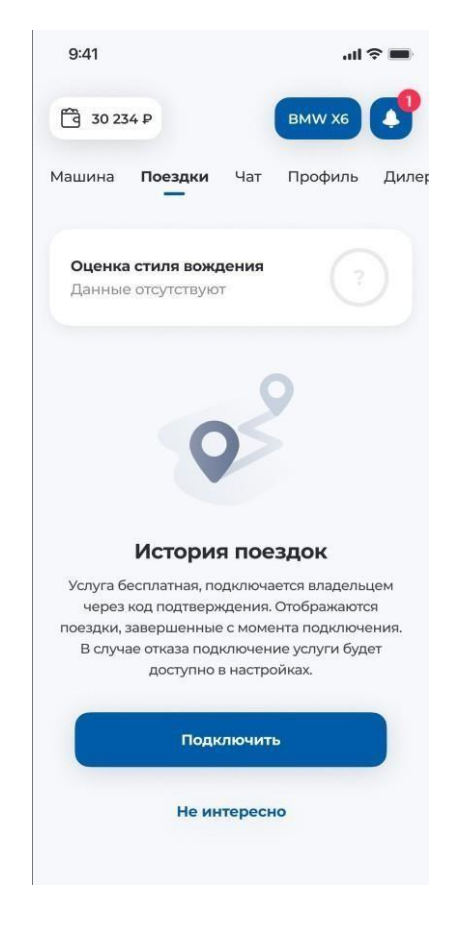

**Рисунок 40 — Форма подключения экрана Поездки**

<span id="page-37-0"></span>**Внимание!** —*Подключить и отключить истории поездок может только владелец договора.*

Когда функция **История поездок** (см. [Рисунок](#page-38-0) 41) будет активирована, все пользователи, подсоединенные к учетной записи, смогут просматривать поездки, выполненные на выбранном транспортном средстве. В истории хранится информация о поездках, которые клиент совершил за последние 7 дней только **с момента подключения**. При отключении истории поездок существующие поездки удалятся.

Просмотр истории поездок возможен либо за всю неделю, либо за выбранный период.

**Примечание** — *Информация о поездке отправляется в приложение в течение 20-50 секунд после того, как зажигание будет выключено. Поездка считается совершенной, если между включением и выключением зажигания зафиксировано движение транспортного средства.*

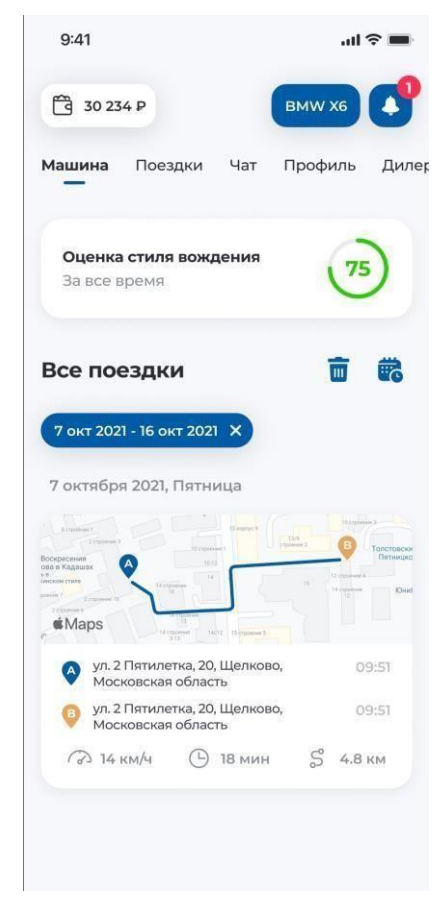

**Рисунок 41 — История поездок**

<span id="page-38-0"></span>Очистить историю поездок может любой, у кого есть доступ к МП. Чтобы очистить историю поездок, необходимо в правом верхнем углу модуля **поездки** нажать кнопк $\overline{\mathbb{W}}$ . Далее подтвердить удаление, нажав на кнопку **Удалить**.

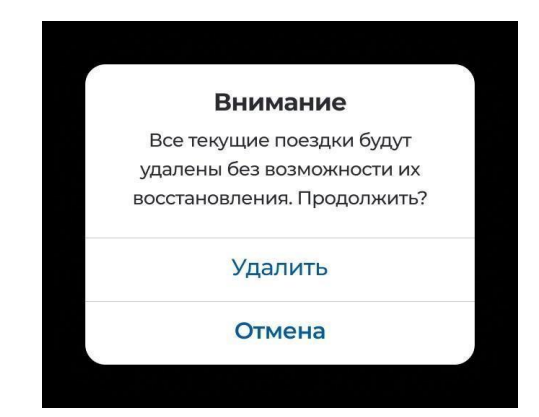

**Рисунок 42 — Подтверждение операции удаления**

Подробная информация о поездке отображается ниже карты:

- − Маршрут;
- − Средняя скорость;
- − Время в пути;

− Пройденный путь.

По каждой поездке можно посмотреть подробную информацию для этого необходимо нажать на карту. Для переключения между поездками можно использовать кнопки  $\leq$  >.

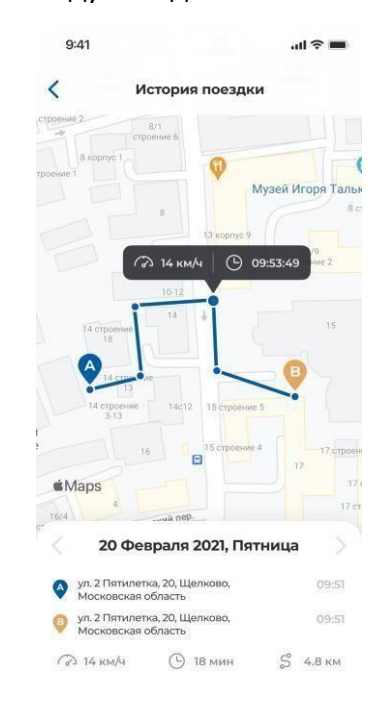

**Рисунок 43 — Подробная информация о поездке**

## <span id="page-39-0"></span>2.13 Чат

Данный пункт предназначен для того, чтобы клиент задал все интересующие его

вопросы в чате с поддержкой в реальном времени. ( См. [Рисунок 44](#page-40-0))

Клиент для общения в чате должен дать следующие данные:

- Свое Имя.

Оператор при этом получает следующие данные:

- Имя клиента;
- ПИН, на котором сейчас находиться.
- При ответе оператора в мобильном приложении не будет отображаться уведомление о поступлении нового сообщения. Но на вкладке чата будет отображаться сам ответ.

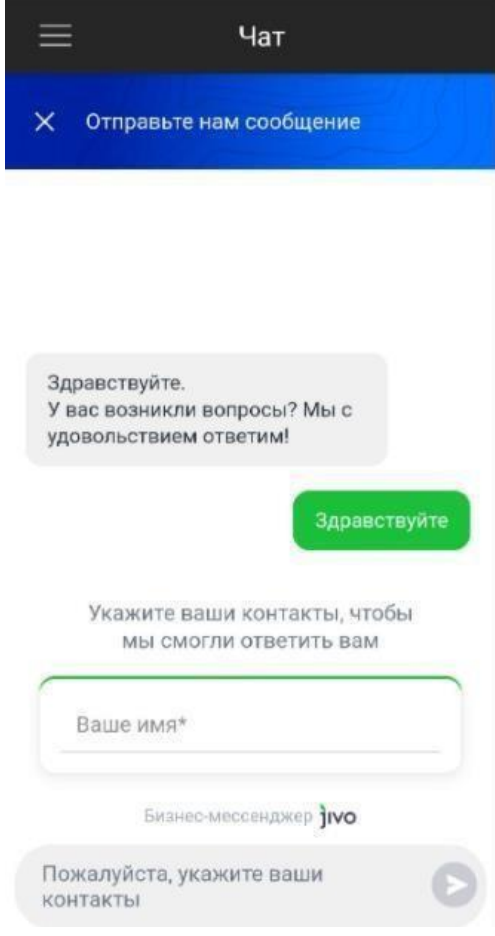

<span id="page-40-0"></span>**Рисунок 44- Чат**

## <span id="page-41-0"></span>2.14 Дилер

Пункт **Дилер** (см. [Рисунок](#page-41-1) 45) предназначен для отображения предложений от Дилера ПИНа:

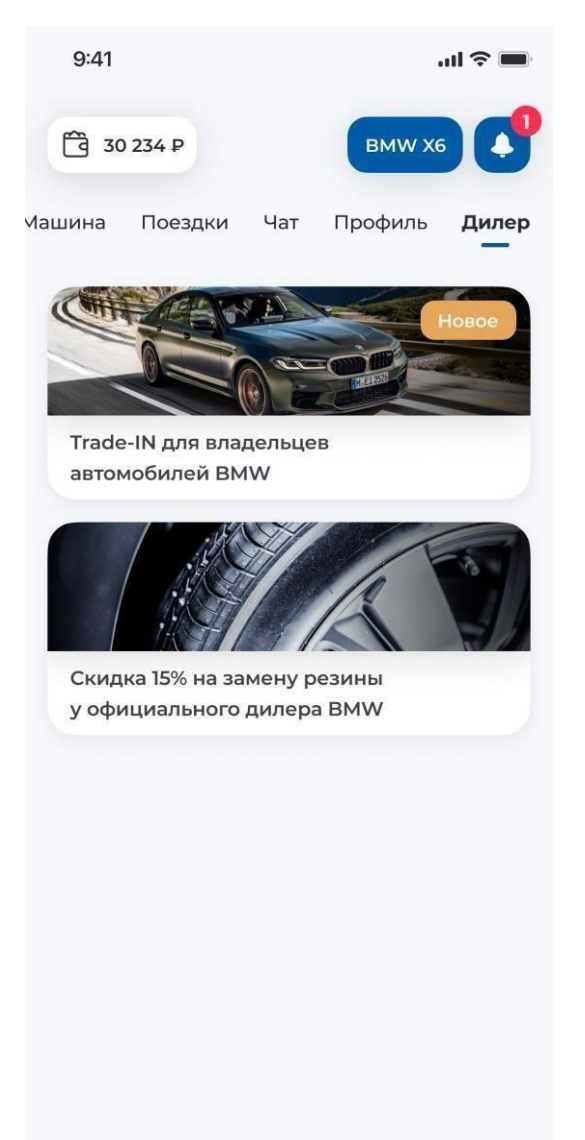

**Рисунок 45 — Вкладка «Дилер»**

<span id="page-41-1"></span>На вкладе **Дилер** доступна функция просмотра предложений от Дилера. Далее будет совершен переход к выбранному предложению (с[м.Рисунок](#page-42-0) 46).

 $9:41$ 

 $\ln \epsilon =$ 

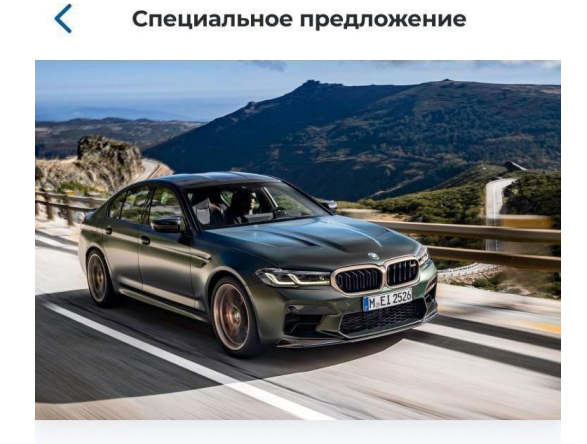

## Trade-IN для владельцев автомобилей BMW

Специальное предложение только для владельцев BMW. Обменяйте свой автомобиль на новый с доплатой. Оценка Вашего автомобиля производится в день обращения в одном из салонов официального дилера BMW. Не откладывайте покупку нового автомобиля надолго!

Предложение действительно С 01.05.2021 по 01.08.2021

Узнать подробности

#### **Рисунок 46 — Предложения Дилера**

<span id="page-42-0"></span>**Примечание** – Вкладку "Дилер" можно отключить в **Рекламные [предложения](#page-49-0)**.

## <span id="page-43-0"></span>2.15 Профиль.

Меню вкладки **Профиль** включает в себя следующие пункты ([Рисунок 47](#page-43-3)).

- − **Cesar Store** предложения от Цезарь Сателлит;
- − **[Настройки](#page-43-1)** общие настройки приложения;
- − **Звонок** совершение звонка в службу поддержки компании Цезарь Сателлит.
- − **Выйти** Завершение сеанса пользователя (см. пункт 7.9);

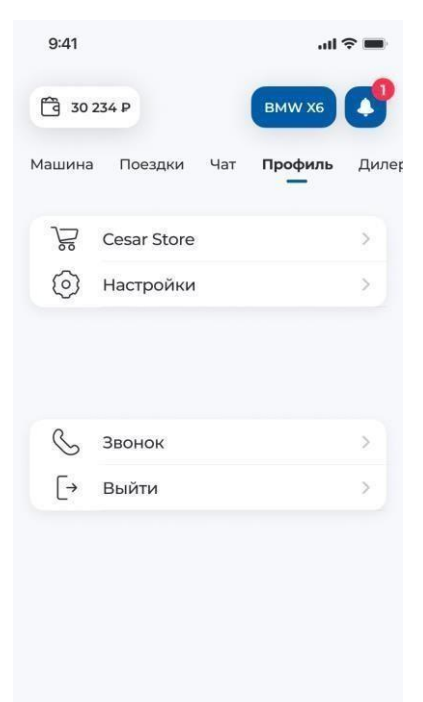

**Рисунок 47- Вкладка профиль**

## <span id="page-43-3"></span><span id="page-43-1"></span>2.16Настройки

## <span id="page-43-2"></span>2.16.1 Данные авто

Данные авто (с[м.Рисунок](#page-44-0) 48) предназначен для отображения основной информации о ПИНе клиента:

2.16.1.1.1 **Название а/м** – название автомобиля;

#### 2.16.1.1.2 **Регистрационный номер** – регистрационный знак;

2.16.1.1.3 **Название авто** – название автомобиля, по умолчанию это марка+модель.

Пользователь может заменить название на свое.;

#### 2.16.1.1.4 **Регистрационный номер**- государственный номер автомобиля

- 2.16.1.1.5 **Пин** номер договора
- 2.16.1.1.6 **Марка, модель** марка и модель автомобиля;
- 2.16.1.1.7 **Цвет** цвет ТС;

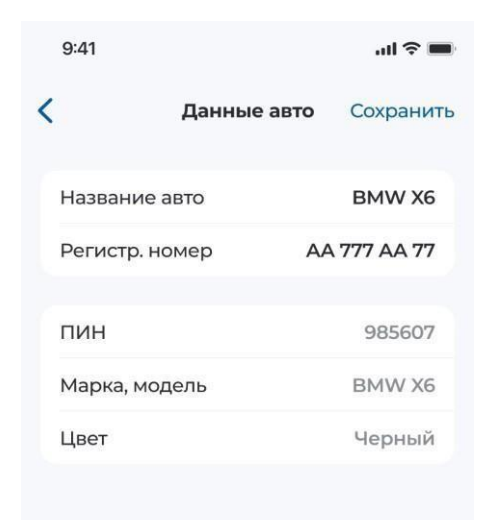

#### **Рисунок 48 — Вкладка «Данные авто»**

<span id="page-44-0"></span>Также на вкладе **Данные авто** доступна функция редактирования названия ТС и регистрационного номера, для этого необходимо нажать соответствующую строку и отредактировать.

После редактирования данных нажать кнопку сохранить в правом верхнем углу. Изменение регистрационного номера проходит по такому же принципу.

#### <span id="page-45-0"></span>2.16.2 Настройки авторизации

Чтобы задать код доступа, после входа необходимо активировать данный режим нажатием кнопки у одноименного пункта. Далее придумать 4-значный цифровой код, а затем ввести его повторно. После задания кода доступа станет доступна функция его смены (см. [Рисунок](#page-45-1) 49).

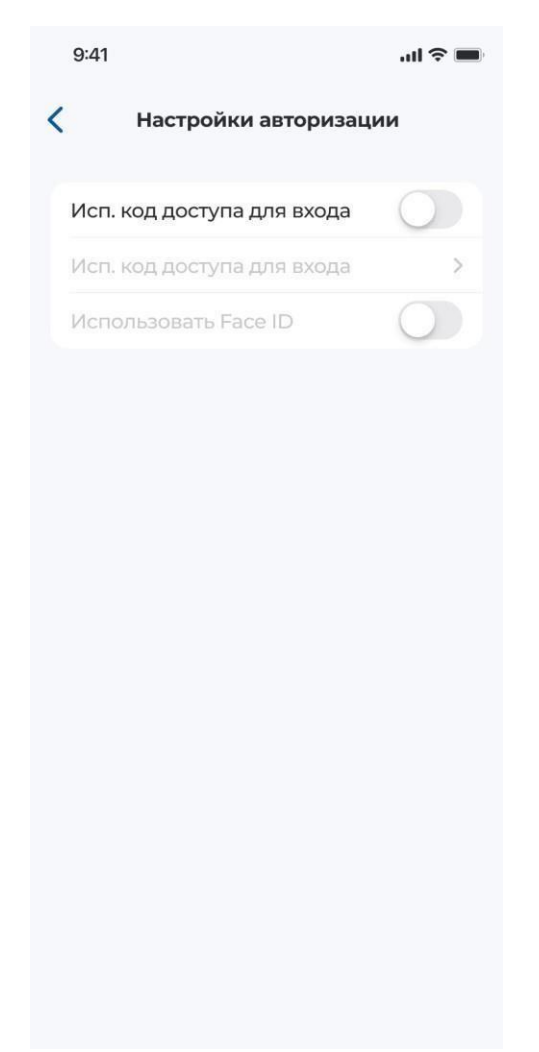

**Рисунок 49 — Экран «Настройки авторизации»**

<span id="page-45-1"></span>**Внимание!** *Активировать функцию Fingerprint (вход по отпечатку пальца) можно только совместно с установкой кода доступа.*

Для активации функции Fingerprint требуется перевести ползунок активности в положение «вкл». Затем приложить палец к сенсору. В случае успешной активации функции, появится сообщение **«Отпечаток распознан»**

**Примечание** – Для функции FaceID действия аналогичны.

## <span id="page-46-0"></span>2.16.3 Настройки уведомлений

Чтобыподключить/отключить Push-уведомления, необходимо

- **1.** Во вкладке **Профиль** выбрать пункт **Настройки**, далее требуется нажать кнопку
	- напротив поля **Использовать Push.**
- **2.** В появившимся окне выбрать свой номер телефона.
- **3. Введите код подтверждения** из SMS ([Рисунок](#page-46-2) 50)
- **4.** Нажать кнопку **Ок**

**Примечание** — *Код подтверждения повторно можно отправить через 90 секунд.*

Так же возможность подключения Push будет отображена пользователю при первом входе в мобильное приложение.

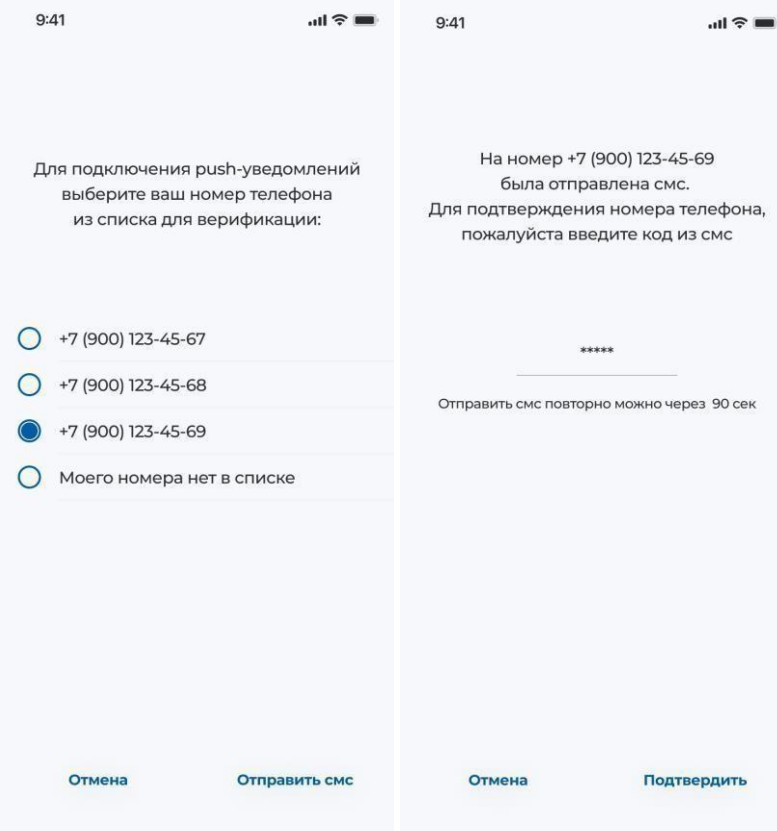

**Рисунок 50 - Выбор номера телефона и ввод кода их SMS**

#### <span id="page-46-2"></span><span id="page-46-1"></span>2.16.4 Изменить пароль

Пользователь может самостоятельно сменить пароль для авторизации. Для этого необходимо выбрать пункт **Изменить пароль** в боковом меню. Далее на экране появится окно (см. [Рисунок](#page-47-0) 51), предлагающее ввести данные для смены пароля. Воткрывшемся окне

необходимо ввести в соответствующие поля старый пароль, новый пароль и подтверждение нового пароля. Далее нажать кнопку **Сохранить**.

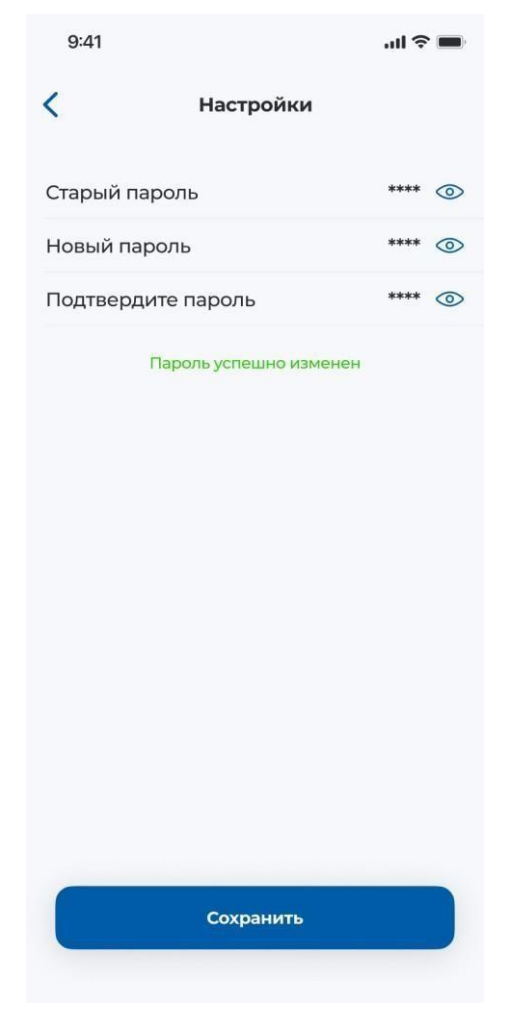

**Рисунок 51 — Изменить пароль**

<span id="page-47-0"></span>В случае если одно из полей не было заполнено, появится соответствующее диалоговое окно. В таком случае нужно нажать кнопку **Ок** и вернуться обратно в окно изменения пароля, при этом данные о пароле не изменятся, а те, которые были ранее введены, останутся заполненными в соответствующем поле.

#### <span id="page-48-0"></span>2.16.5 История поездок

Чтобы подключить/отключить историю поездок, необходимо:

1. Во вкладке **Профиль** выбрать пункт **Настройки**, далее отобразится подменю, в котором требуется нажать кнопку напротив поля **История поездок**. (см. [Рисунок](#page-48-1) 52).

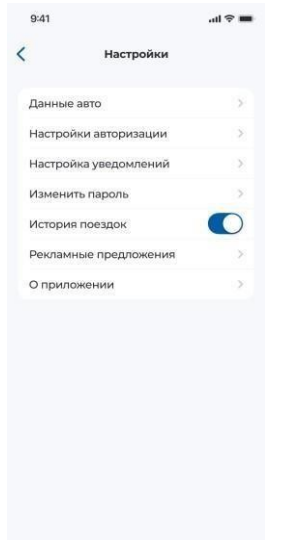

**Рисунок 52 —Включение/Отключение истории поездок**

<span id="page-48-1"></span>2. Выбрать из списка контактных данных телефон или email, на который будет отправлен код подтверждения (см. [Рисунок](#page-48-2) 53). Нажать кнопку **Подтвердить**.

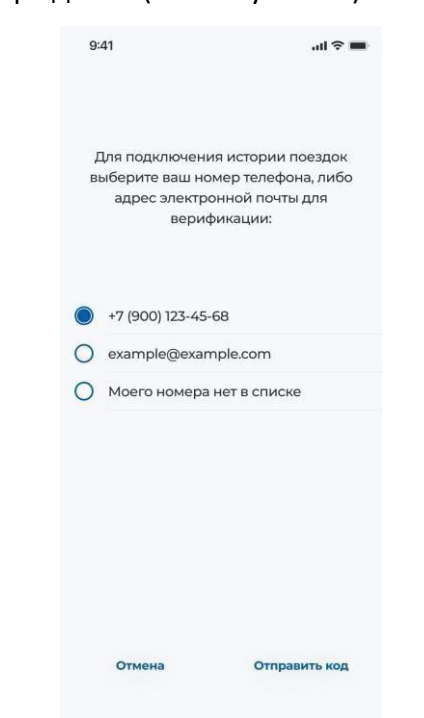

**Рисунок 53— Список контактных данных**

<span id="page-48-2"></span>Страница 49 из 92

3. В окне **Введите код подтверждения** (см. [Рисунок](#page-49-1) 54) необходимо ввести комбинацию цифр, высланных на мобильный телефон\электронную почту. Нажать кнопку **Ок**.

**Примечание** — *Код подтверждения можно ввести в течение 10 минут. При истечении отведенного времени появится соответствующее сообщение, далее необходимо запросить новый код подтверждения. Для этого требуется нажать кнопку Отправить код. Если код будет введен более 3 раз, пользователю будет заблокирован функционал подключения истории поездок на 1 час.*

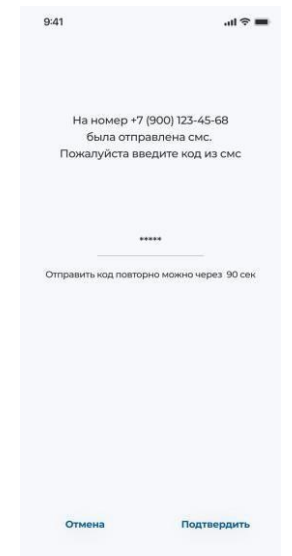

#### <span id="page-49-0"></span>**Рисунок 54 — Окно подтверждения кода**

<span id="page-49-1"></span>Если код указан корректно, и система это подтвердила, то всем контактным лицам текущего ПИНа будет разослано сообщение о том, что владельцем договора подключена услуга **«Поездки»** , отобразится экран, сообщающий о успехе подключения и на **вкладке Поездки** будет отображаться информация о том, что поездки еще не совершены.

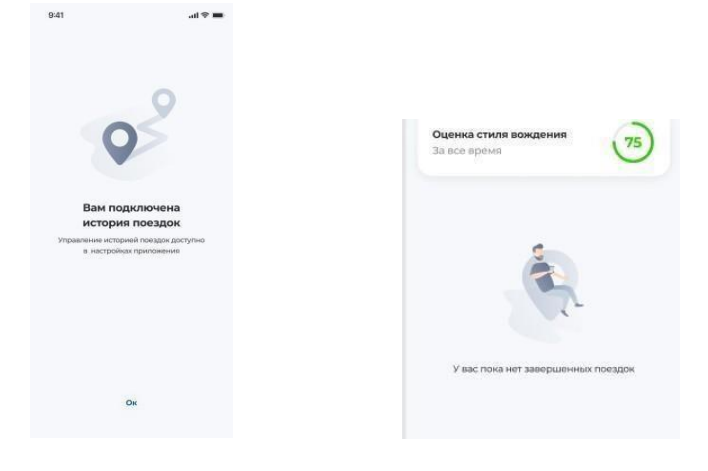

Страница 50 из 92

## <span id="page-50-0"></span>2.16.6 О приложении

В разделе **О приложении** можно просмотреть версию мобильного приложения **Cesar Car** и ознакомиться с политикой конфиденциальности.

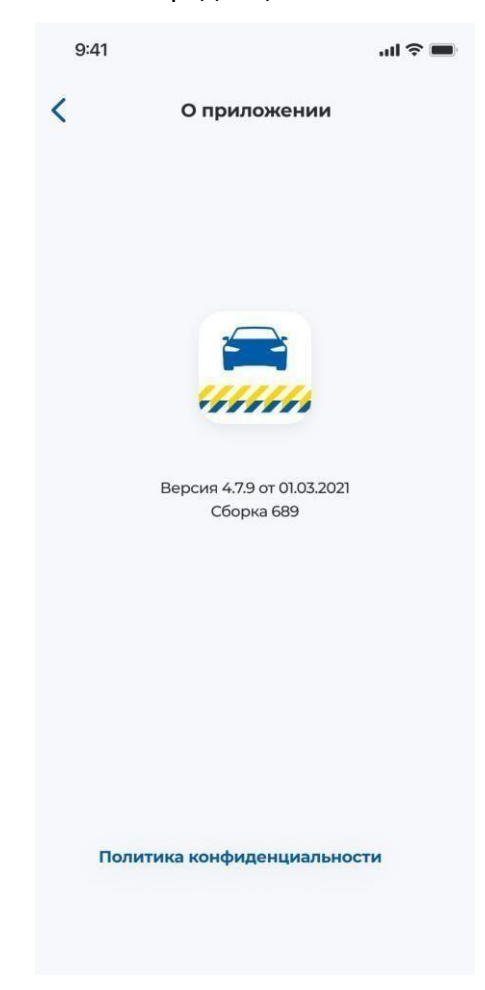

**Рисунок 56 — Раздел «О приложении»**

## <span id="page-51-0"></span>2.16.7 Cesar Store

Пункт **Cesar Store** (см[. Рисунок](#page-51-1) 57) предназначен для отображения предложений от Цезарь Сателлит для ПИНа:

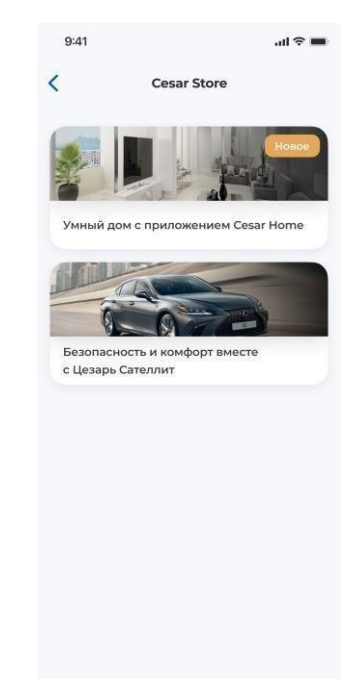

**Рисунок 57 — Вкладка «Cesar Store»**

<span id="page-51-1"></span>**На вкладе** Cesar Store доступна функция **просмотра предложений от Цезарь Сателлит.**

**Далее будет совершен переход к предложению (см. [Рисунок 58](#page-51-2)).**

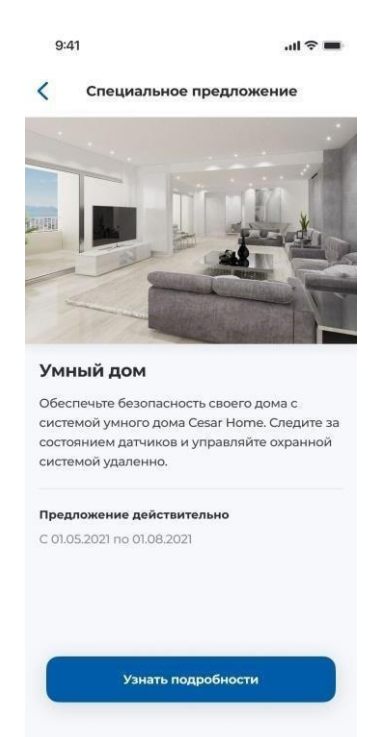

**Рисунок 58 — Предложение Cesar Store**

<span id="page-51-2"></span>Страница 52 из 92

#### <span id="page-52-0"></span>2.16.8 Звонок

В случае любых возникших проблем доступна возможность связи со службой поддержки компании Цезарь Сателлит. Для этого нажмите кнопку **Звонок**.

**Внимание!** *Для связи со службой поддержки необходимо разрешить приложению Cesar Car осуществление телефонных звонков и управление ими.*

#### <span id="page-52-1"></span>2.16.9 Выход

Для завершения сеанса пользователя выберите пункт **Выйти** во вкладке **Профиль**. При отсутствии заданного кода потребуется авторизация по логину и паролю (см. [Рисунок 59\)](#page-52-2) В противном случае произойдет возврат к форме авторизации по коду доступа и необходимо будет нажать на кнопку «Сменить пользователя» (См. рисунок 63).

#### Внимание

В случае завершения текущей сессии потребуется авторизация по логину и паролю ОТМЕНА ВЫЙТИ

<span id="page-52-2"></span>**Рисунок 59 — Диалоговое окно подтверждения завершения сеанса**

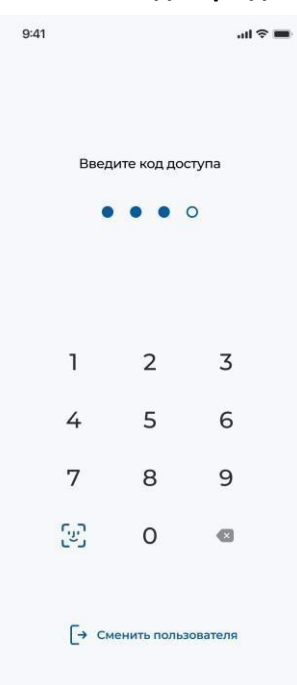

**Рисунок 60. Вид окна «Выйти» при заданном коде доступа.**

## <span id="page-53-0"></span>3 ЦВЕТОВОЕ ОФОРМЛЕНИЕ

В приложении реализовано различное цветовое оформление в зависимости от марки и\или модели автомобиля.

Для всех автомобилей марки Toyota отображается оформление в красно-серых тонах (см. рисунок 61), при этом для нижеследующих моделей отображается иная картинка автомобиля (см. рисунок 62).

Land Cruiser Land Cruiser 105 Land Cruiser 300 Land Cruiser 150 Land Cruiser 200 Land Cruiser 100 Land Cruiser PRADO

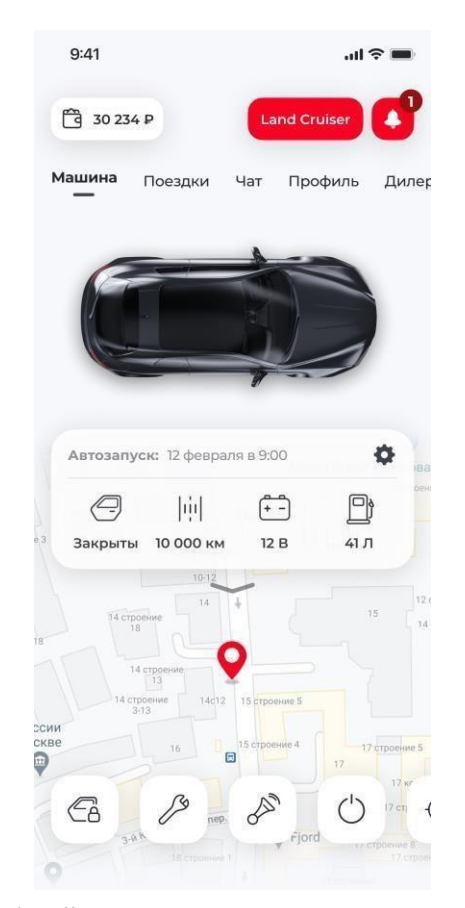

**Рисунок 61. Общий вид цветового оформления для Toyota**

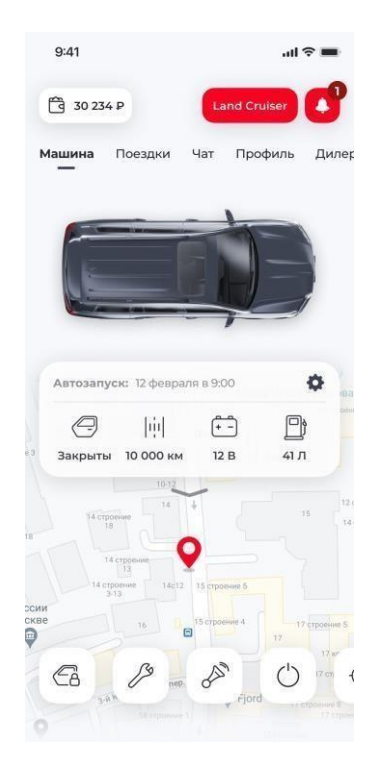

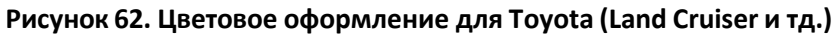

Для всех остальных марок и моделей отображается основное цветовое оформление,

приведенное на остальных экранах данной инструкции.